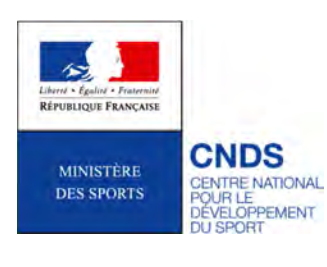

# **LE COMPTE ASSO**

## MANUEL UTILISATEUR

**Version du 20 mars 2018** 

**Ce guide est destiné aux structures désireuses d'effectuer une demande de subvention au titre de la part territoriale du CNDS.** 

**Il reprend, pour chaque page, les éléments à compléter par l'association.** 

**Il permet, en cas de blocage(s), de trouver la solution adéquate.** 

**Il comporte de nombreux points d'attention ainsi que des conseils pour que l'association puisse mener à bien sa démarche.** 

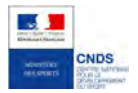

## SOMMAIRE

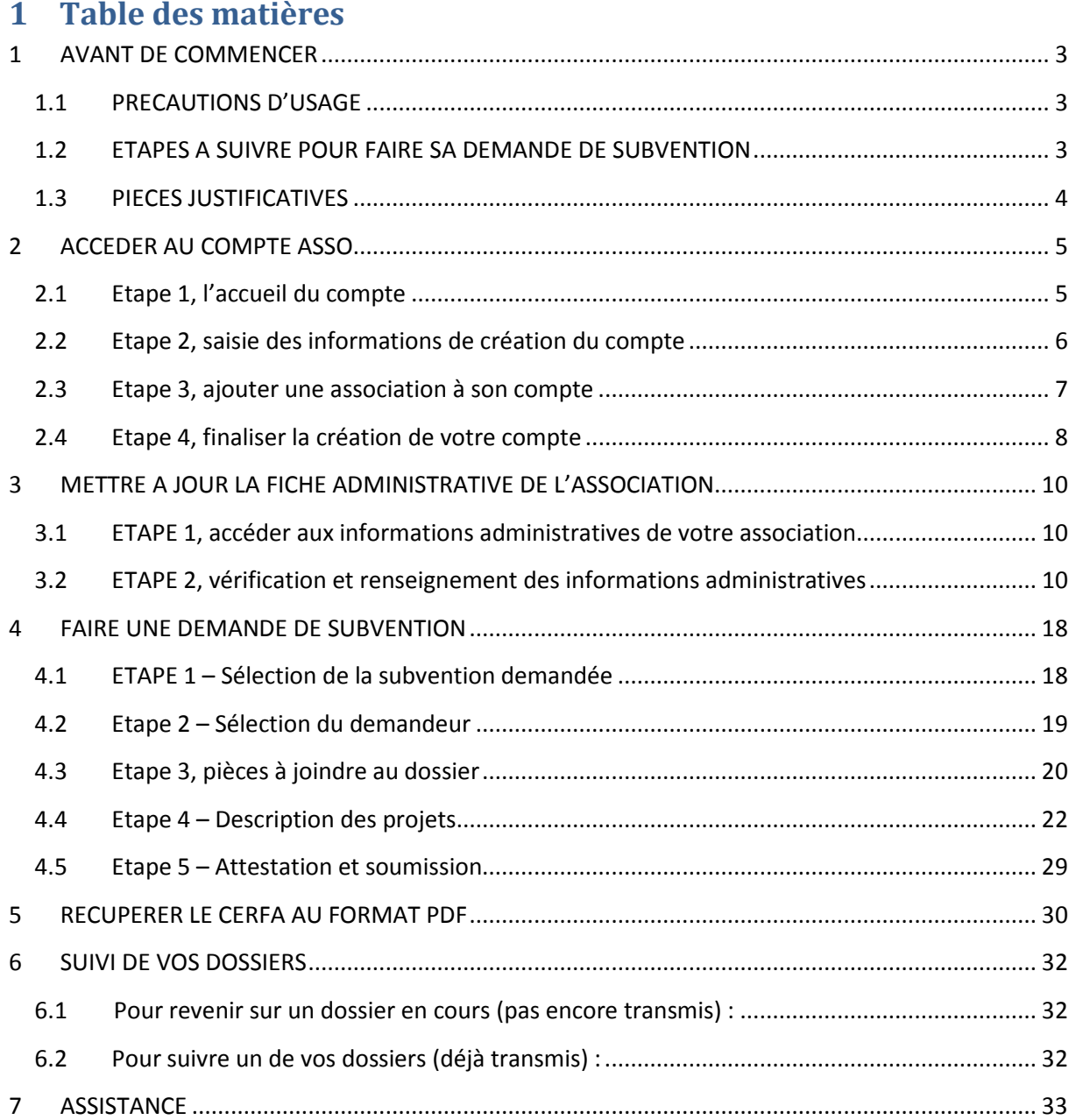

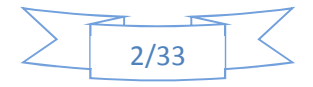

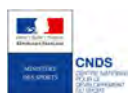

## **1 AVANT DE COMMENCER**

## **1.1 PRECAUTIONS D'USAGE**

**Au cours du remplissage de votre dossier, vous devrez renseigner des informations relatives à votre association, aux actions à financer et joindre des pièces justificatives.** 

**Afin d'optimiser le temps de saisie de votre dossier, il convient de préparer les éléments requis avant de commencer la démarche. Pensez à numériser les pièces jointes avant de débuter votre demande. Vous pouvez également, pour vous aider, remplir le CERFA 12156\*05 disponible sur https://www.service-public.fr/associations/vosdroits/F3180.** 

**Il est également conseillé de mettre à jour et de configurer son navigateur (dans les options internet) pour qu'il accepte la saisie semi-automatique dans les formulaires. L'idéal est d'utiliser les navigateurs MOZILLA FIREFOX, GOOGLE CHROME ou SAFARI.** 

**La politique de sécurité entraîne une déconnexion de l'application au bout de 30 minutes si l'usager ne change pas de page ou s'il ne clique pas sur un bouton « enregistrer ».** 

**Pour obtenir la production du Cerfa de la demande de subvention au format PDF, il faut impérativement remplir dans la fiche administrative de l'association, la partie « moyens humains » pour l'année 2018. Cette partie est obligatoire.** 

**Si vous n'avez pas encore les données pour l'année 2018, veuillez quand même remplir la case en mettant 0.** 

## **1.2 ETAPES A SUIVRE POUR FAIRE SA DEMANDE DE SUBVENTION**

**Pour votre demande de subvention, il est impératif que vous suiviez les étapes ci-dessous, dans l'ordre indiqué :** 

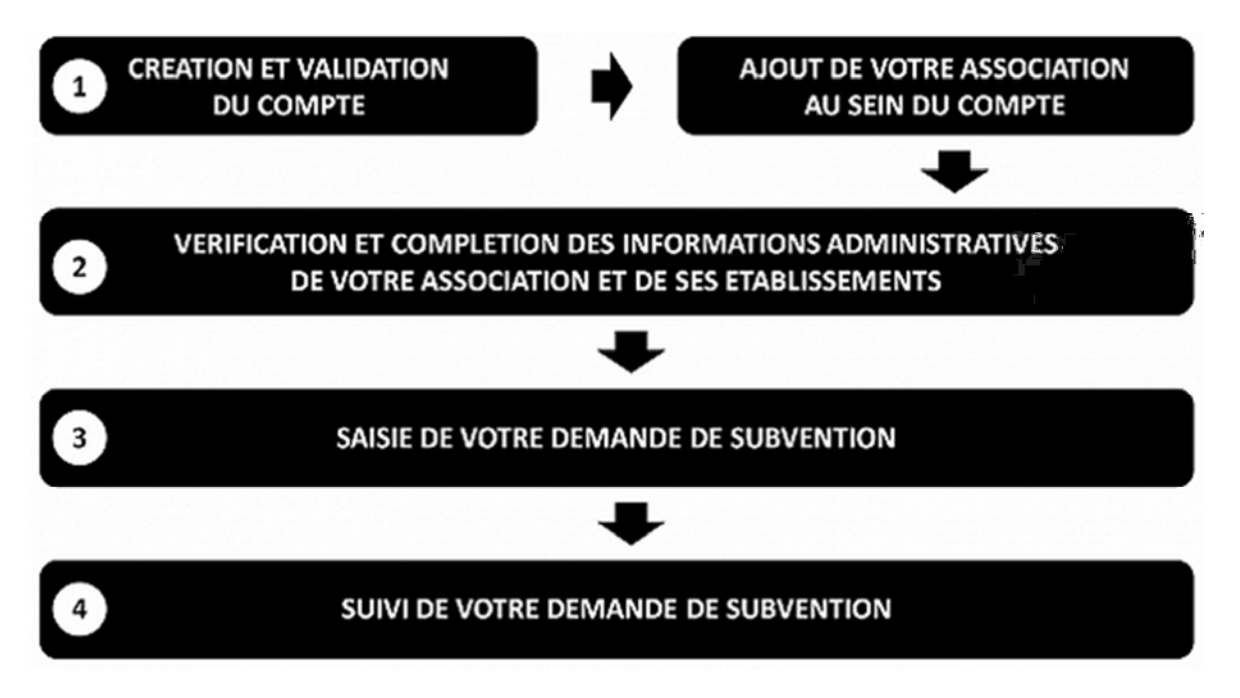

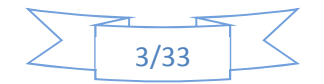

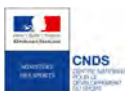

## **1.3 PIECES JUSTIFICATIVES**

## **Points d'attention :**

**La taille maximum acceptée est de 10Mo par pièce. Les formats acceptés sont : doc, docx, xls, xlsx, odt, ods, jpg, jpeg, pdf, zip.** 

#### **Pour toutes les demandes, munissez-vous au préalable de votre :**

- numéro **SIRET** : identifiant numérique composé de 14 chiffres (extension du N° de SIREN par l'ajout de 5 chiffres) ;
- numéro **RNA** : identifiant numérique composé d'un W suivi de 9 chiffres. Il peut être demandé à la préfecture (sauf pour les associations d'Alsace-Moselle).

#### **Pièces à joindre à votre dossier :**

- $\rightarrow$  **un exemplaire des statuts** déposés ou approuvés de l'association, s'ils ont été modifiés depuis le dépôt éventuel d'une demande initiale (éléments éventuellement récupérés du greffe des associations déjà présents dans l'application);
- $\mathbb{G}^{\mathbb{P}}$  **la liste des dirigeants (personnes chargées de l'administration de l'association)** régulièrement déclarée si elle a été modifiée depuis le dépôt éventuel d'une demande initiale (éléments éventuellement récupérés du greffe des associations déjà présents dans l'application);
- $\circ$ le plus récent **rapport d'activité** approuvé;
- $\mathcal{F}$ le dernier **budget prévisionnel annuel** approuvé;
- $\sigma$  les **comptes annuels approuvés** du dernier exercice clos : Le compte de résultat comporte la liste de toutes les recettes (produits) et de toutes les dépenses (charges) de l'association enregistrés au cours de l'exercice comptable;
- le **bilan annuel financier** du dernier exercice clos : Le bilan financier se compose de l'actif (ensemble des biens dont l'association est propriétaire) et le passif (les différentes sources de financement de l'association, essentiellement son épargne et ses dettes);
- $\sigma$  **un relevé d'identité bancaire** au nom de l'association (et non au nom du président ou de la présidente ou de la section), portant une adresse correspondant à celle du n° SIRET;
- $\sigma$ **le projet associatif** de l'année pour laquelle la demande est faite;
- $\mathcal{F}$  si la démarche n'est pas réalisée par le représentant légal de l'association, le **pouvoir** donné par ce dernier;
- $\rightarrow$  le **rapport du commissaire aux comptes** pour les associations qui en ont désigné un, notamment celles qui ont reçu annuellement plus de 153 000 euros de dons ou de subventions.

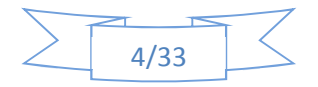

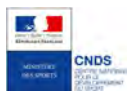

## **2 ACCEDER AU COMPTE ASSO**

Vous accédez à la télé-démarche via ce lien :

http://www.associations.gouv.fr/le-compte-asso.html

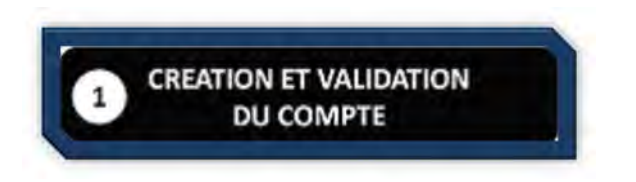

Avant de débuter votre demande de subvention, il est nécessaire de créer un compte pour votre association.

#### **Important :**

 **Le compte créé est nominatif** (nom, prénom, adresse mail et mot de passe unique). Une même personne peut déclarer plusieurs associations sur son compte. Par exemple, si une personne est responsable d'une association locale et d'un comité régional, il peut rattacher ces deux associations à son compte.

 Toutefois, un compte ne pourra pas accéder aux demandes de subvention des autres comptes.

**Il est fortement conseillé de créer un seul compte par association** afin d'assurer un meilleur suivi des demandes de subvention. Ainsi les informations d'accès pourront être partagées à l'ensemble des responsables de l'association qui auront accès au même compte.

Les sections ne doivent pas créer leur propre compte ; elles n'ont en effet pas de n° SIRET, donc pas d'entité juridique propre. Pour faire les demandes de subvention, elles doivent utiliser les identifiants et mot de passe de l'association mère.

## **2.1 Eta**p**e 1, l'accueil du compte**

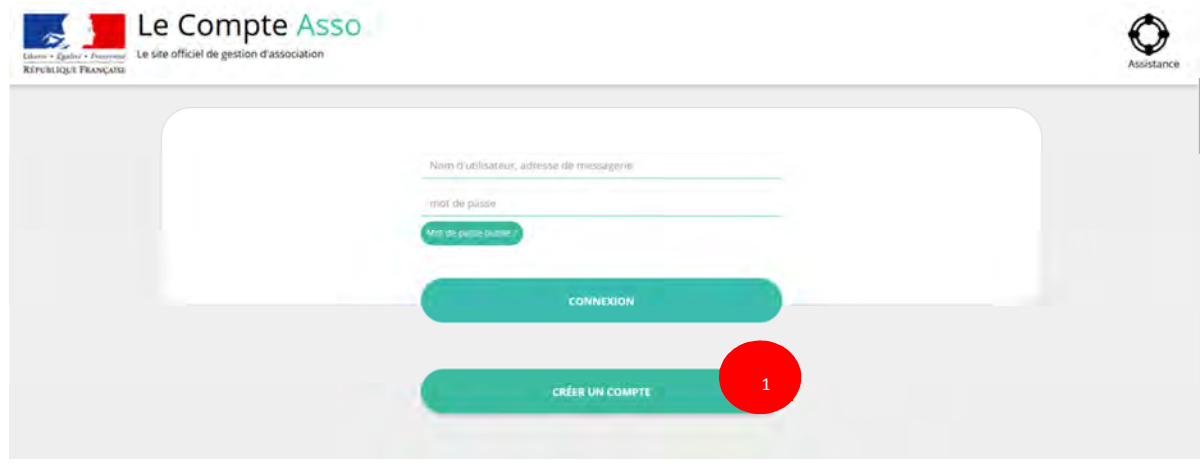

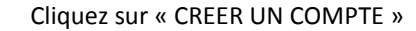

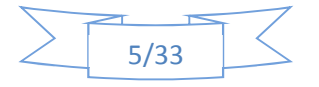

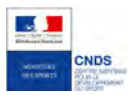

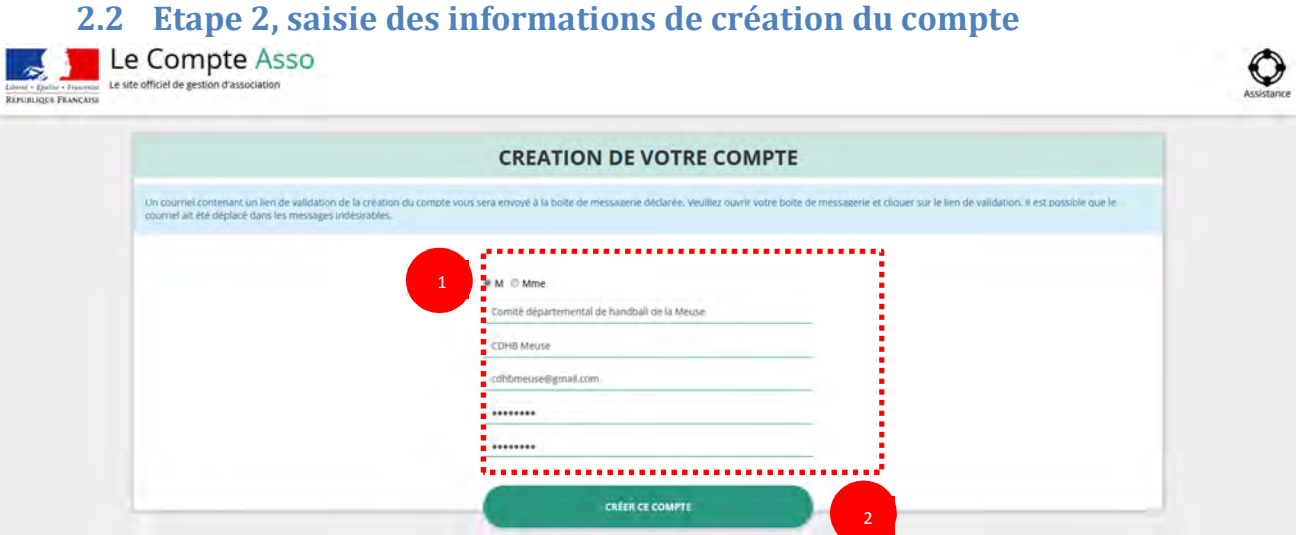

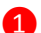

❶ Renseignez les champs nécessaires à la création du compte

Le compte créé est nominatif. Cependant, **il est fortement conseillé de créer un seul compte par association afin d'assurer** un meilleur suivi des demandes de subvention. Ainsi les informations d'accès pourront être partagées à l'ensemble des responsables de l'association qui auront accès au même compte.

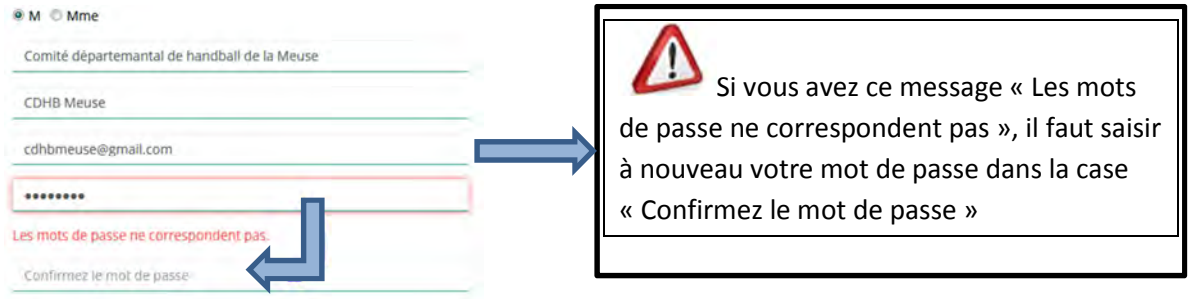

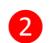

❷ Cliquez sur « CREER CE COMPTE » afin de valider la création

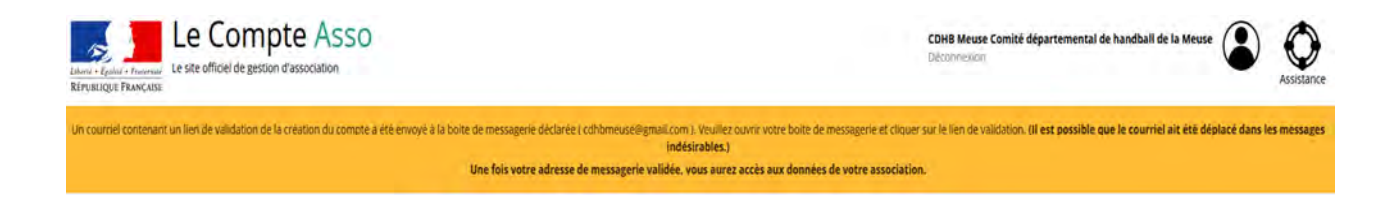

Un courriel contenant un **lien de validation** de votre compte sera envoyé sur la boite de messagerie que vous avez déclarée lors de votre inscription. Il est impératif de **valider votre compte dans les 24H** avant de débuter la demande de subvention. Dans le cas contraire, contactez l'assistance.

Il est conseillé d'utiliser une **boite mail générique** afin que toutes les personnes susceptibles d'entreprendre les démarches de demande de subvention puissent y avoir accès.

Attention :

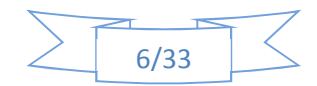

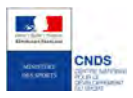

il est possible que le mail contenant le lien de validation arrive dans les **messages indésirables ou spam de votre boite de messagerie**.

Il est également possible que le lien reçu ne soit pas actif, dans ce cas, copier le lien dans la barre URL de votre navigateur.

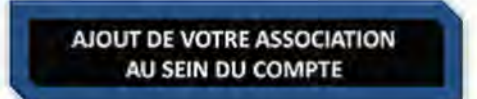

## **2.3 Etape 3, ajouter une association à son compte**

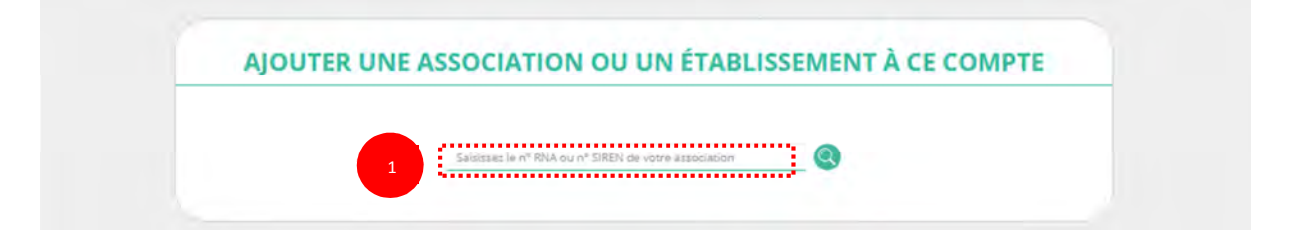

❶ Saisir le N° RNA (avec un W majuscule) ou le N° SIREN de votre association (pour les associations d'Alsace-Moselle, seule la saisie du SIREN est possible).

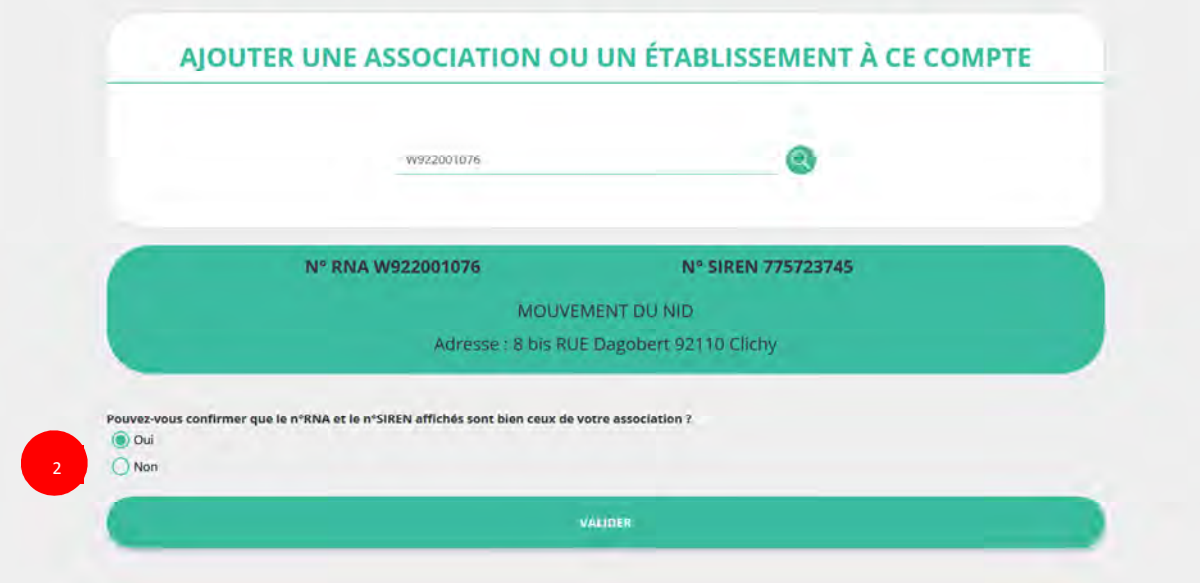

❷ Cochez la case « Oui » si le RNA et le SIREN indiqués correspondent à l'association.

Vous pouvez utiliser les sites Internet suivants pour vous aider dans la recherche de ces données :

http://www.journal-officiel.gouv.fr/association/ http://www.dataasso.fr/ https://www.infogreffe.fr/recherche-siret-entreprise/chercher-siret-entreprise.html

*Si les informations ne correspondent pas à votre association, cochez la case « Non ».* 

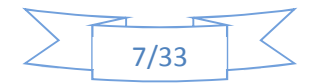

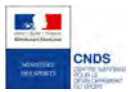

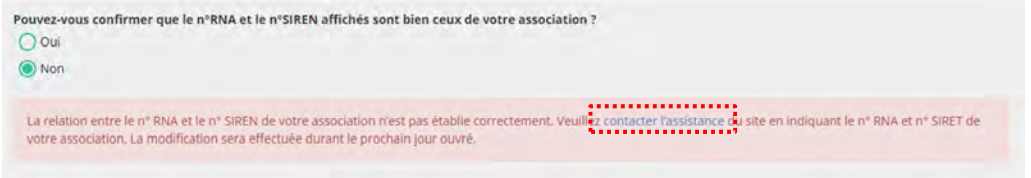

Puis, cliquez sur « contacter l'assistance » *en indiquant votre RNA et SIRET pour faire le rapprochement*.

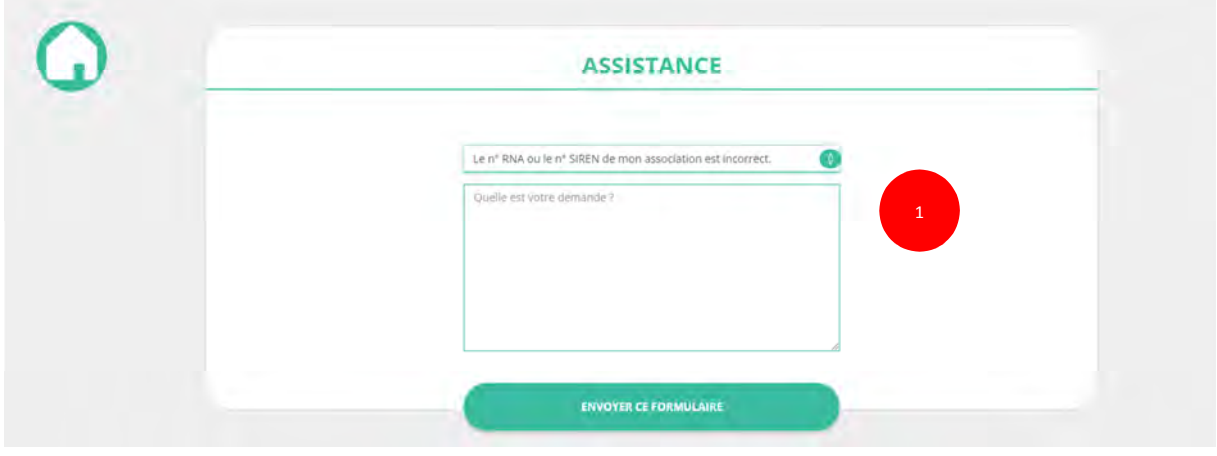

❶ Choisissez pour objet du mail « le N°RNA ou le N°SIREN de mon association est incorrect » et rédigez votre demande en indiquant bien votre n° de SIRET et n° de RNA. Cliquez sur « envoyer ce formulaire ». Une réponse par mail vous sera faite dans les plus brefs délais.

## **2.4 Etape 4, finaliser la création de votre compte**

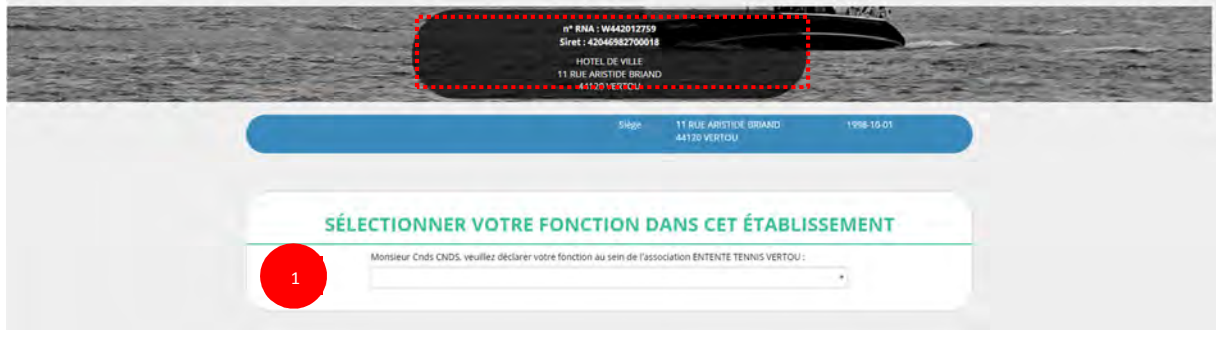

❶ Sélectionnez dans le menu déroulant votre fonction au sein de l'association.

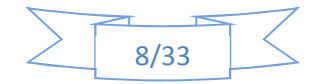

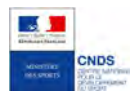

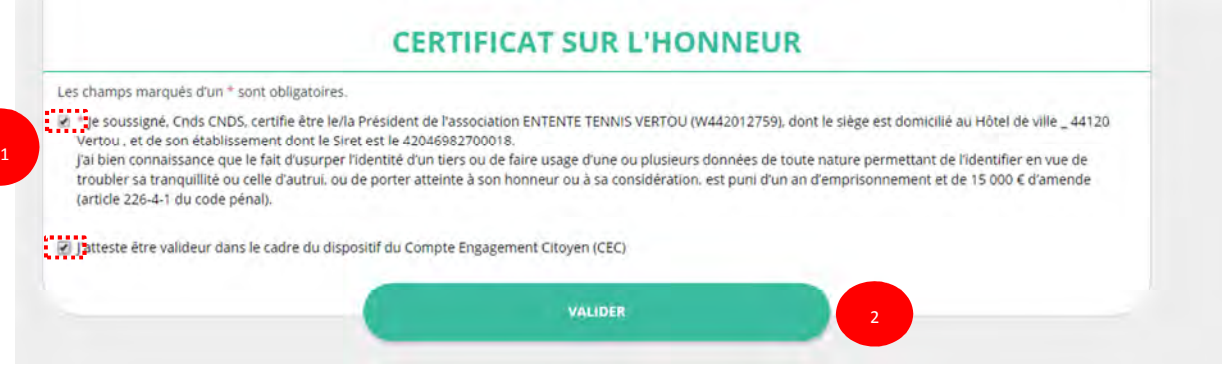

❶ Cochez les cases « *Je soussigné, … »* (obligatoire) *et « J'atteste…. »* (non obligatoire).

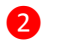

❷ Cliquez ensuite sur « Valider ».

**Vous venez de créer votre compte.**

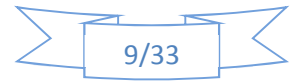

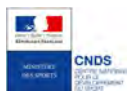

## **3 METTRE A JOUR LA FICHE ADMINISTRATIVE DE L'ASSOCIATION**

Il est impératif de passer par cette étape avant de faire votre demande de subvention. Celle-ci est primordiale pour le traitement de votre demande de subvention par les services qui instruiront votre demande.

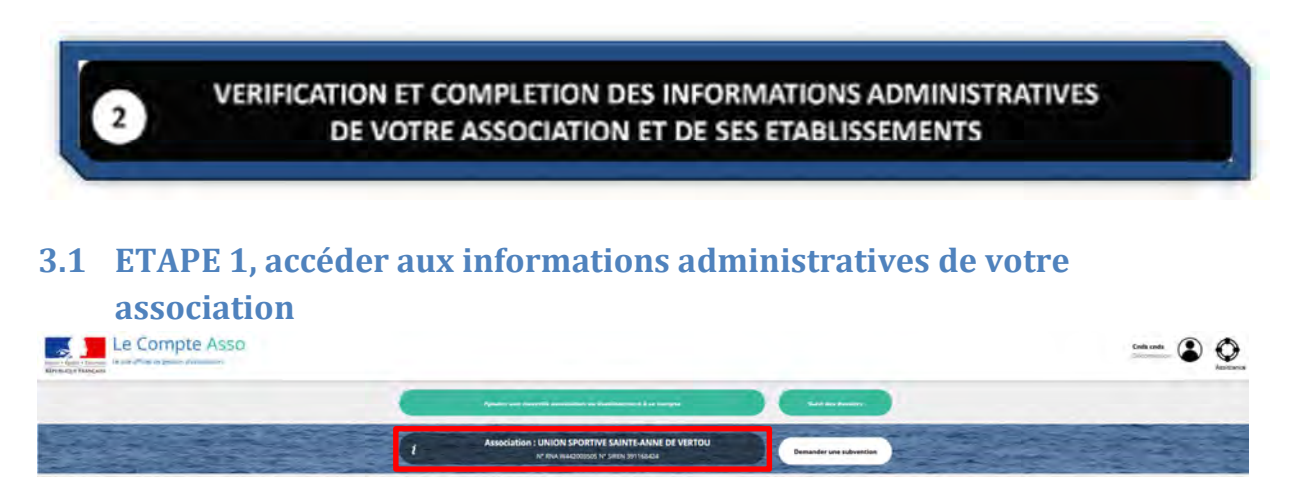

**O** Cliquez sur le nom de votre association.

Cette étape vous permet de compléter la fiche administrative de votre association et de d'ajouter les pièces justificatives qui seront nécessaires pour votre demande de subvention. Cette étape est obligatoire pour le traitement de votre demande de subvention par les services chargés de l'instruction de votre demande.

## **3.2 ETAPE 2, vérification et renseignement des informations administratives**

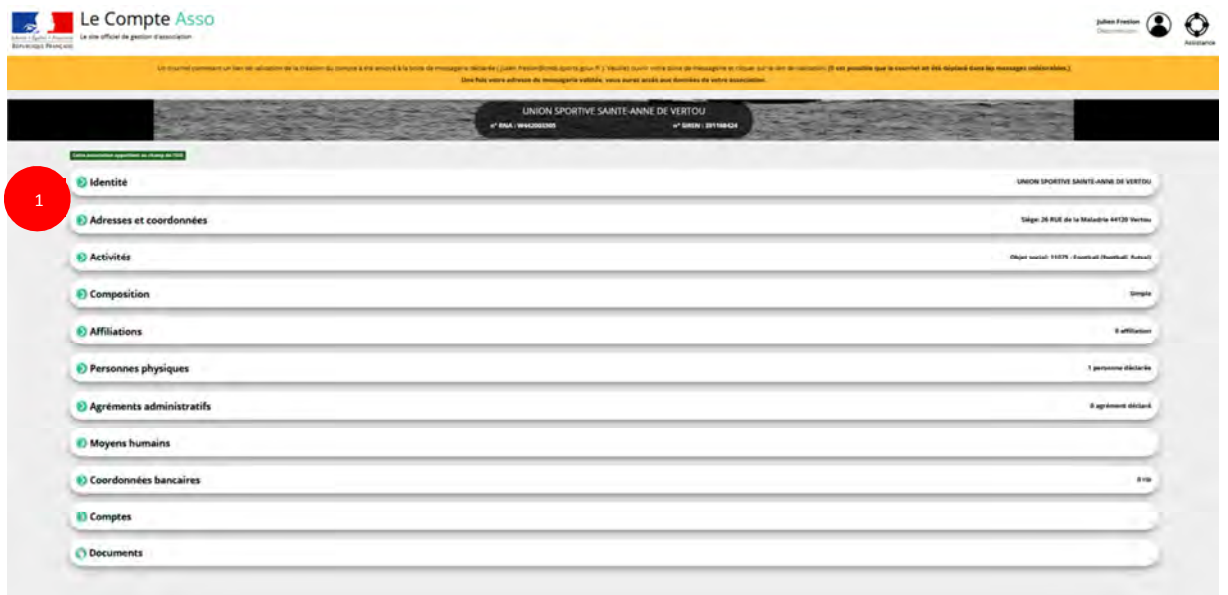

❶ Cliquez sur chaque menu afin de vérifier les informations déclarées relatives à l'association. Complétez ou procédez à leur modification le cas échéant.

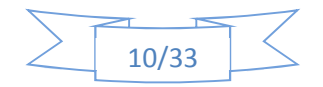

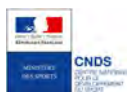

#### a. Identité

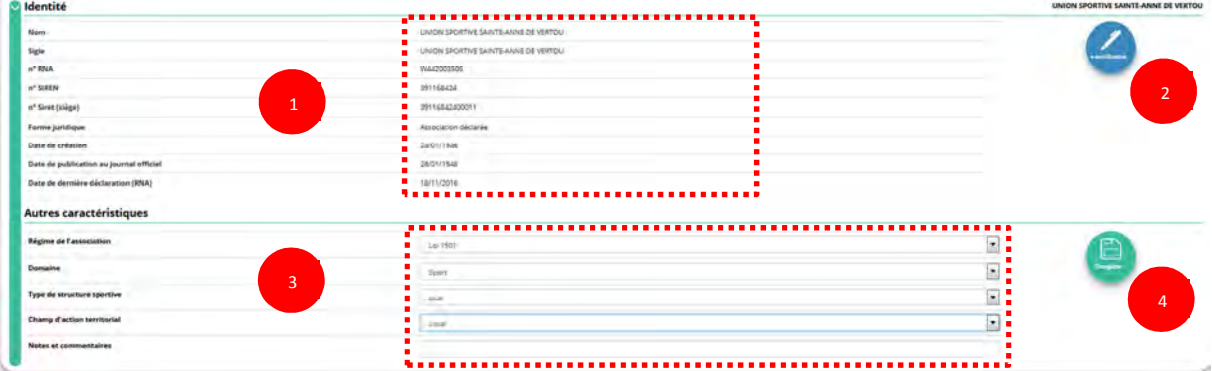

❶ Vérifiez que les informations déjà complétées sont correctes.

❷ Si les informations pré-saisies ne sont pas correctes, cliquez sur « e-modification » pour modifier ces données via votre espace personnel sur le site https://www.servicepublic.fr/associations.

❸ Il faut renseigner les champs obligatoires ci-après pour que votre dossier soit traité par le service instructeur :

**« Régime de l'association »** : loi 1901 ou Alsace-Moselle;

**« Domaine »** : sport (ce domaine doit être sélectionné **par toutes les associations** qui souhaitent faire une demande de subvention au CNDS même celles qui ne sont pas du champ sport);

**« Type de structure sportive »** (qui apparait après avoir rempli le domaine) et **« Champ d'action territorial »** :

- Si vous êtes un club, renseignez « local »;
- Si vous êtes un comité départemental, renseignez « départemental »;
- Si vous êtes un comité régional ou une ligue régionale, renseignez « régional ».

Pour les **associations d'Alsace-Moselle**, d'autres champs supplémentaires sont à remplir :

#### **« Volume »**, **« Folio »**, **« Date d'inscription au registre »**, **« Tribunal d'instance »**.

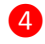

**4** Cliquez sur « Enregistrer » **pour sauvegarder les données saisies.** 

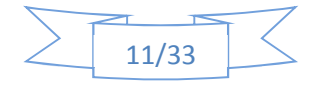

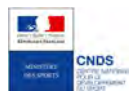

#### b. Adresse et coordonnées (obligatoire)

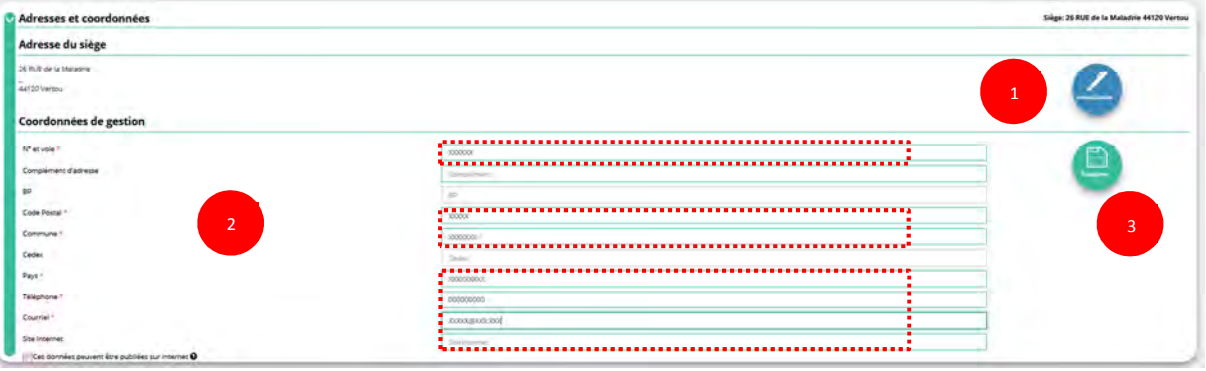

❶ Si les informations pré-saisies ne sont pas correctes, cliquez sur « e-modification » pour modifier ces données via votre espace personnel sur le site https://www.servicepublic.fr/associations.

❷ Renseignez les champs obligatoires de coordonnées de gestion : **« N° et voie »**, **« Code Postal »**, **« Commune »**, **« Pays »**, **« Téléphone »** (sans espaces entre les chiffres) et **« Courriel »**.

Par défaut, les coordonnées de gestion sont les mêmes que les coordonnées du siège.

**En cochant la case « Ces données peuvent être publiées sur internet ? »,** les données seront accessibles sur le site http://www.dataasso.fr/ .

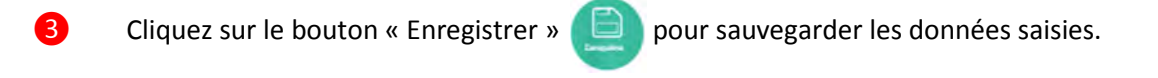

c. Activité

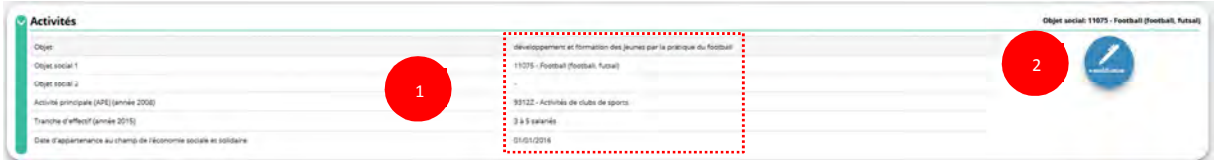

❶ Vérifiez que les informations déjà complétées sont correctes. ❷ Si les informations pré saisies ne sont pas correctes, cliquez sur « e-modification » pour modifier ces données via votre espace personnel sur le site https://www.servicepublic.fr/associations .

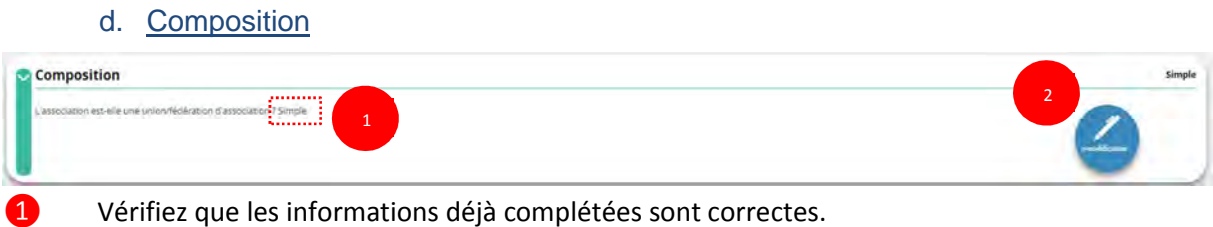

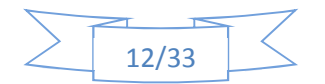

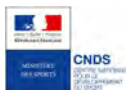

Si les informations pré saisies ne sont pas correctes, cliquez sur « e-modification » pour modifier ces données via votre espace personnel sur le site https://www.servicepublic.fr/associations .

## e. Affiliations (obligatoire)

Pour les demandes de subvention CNDS, le champ « Affiliation aux fédérations sportives » doit être rempli.

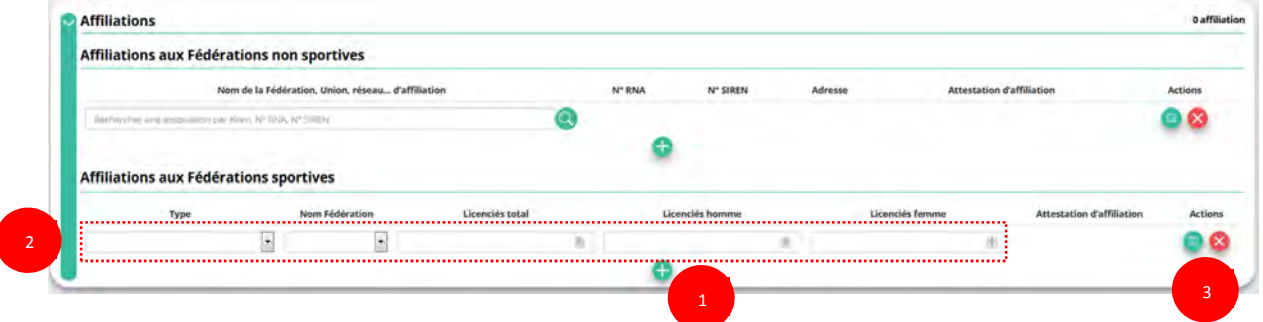

#### **Pour ajouter une affiliation à une Fédération sportive :**

**O** Cliquez sur le **C** pour ajouter une affiliation à une ou plusieurs fédérations sportives.

❷ Renseignez les champs demandés.

Pour les associations non affiliés à une fédération sportive, il faut sélectionner dans le champ :

#### **Type** = **« Divers »**

#### **Nom de la fédération** = **«Autre »**

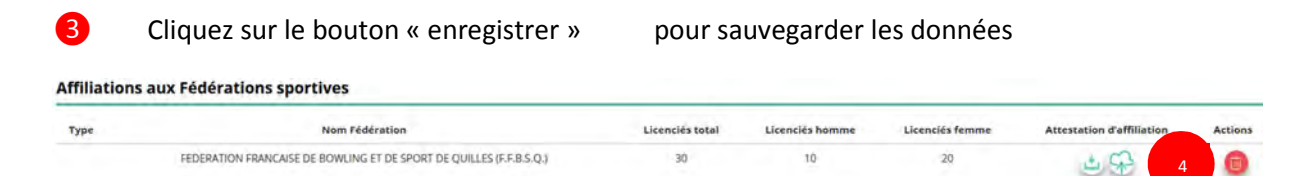

**4** Une fois l'enregistrement réalisé, cliquez sur le logo  $\sqrt{2}$  pour charger l'attestation (ce logo apparait pour signifier que le document est chargé, et vous pouvez cliquer dessus pour visualiser le document). Pour les associations non affiliées à une fédération, merci de joindre une copie de votre agrément.

Pour déclarer les sections de votre club, il faut indiquer l'ensemble des affiliations de vos  $\mathbf{N}$ différentes sections.

L'attestation d'affiliation est très souvent disponible sur l'espace personnel de votre association dans l'intranet de la fédération. C'est un document obligatoire pour faire votre demande de subvention.

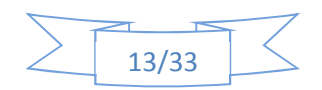

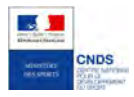

f. Personnes Physiques (obligatoire)

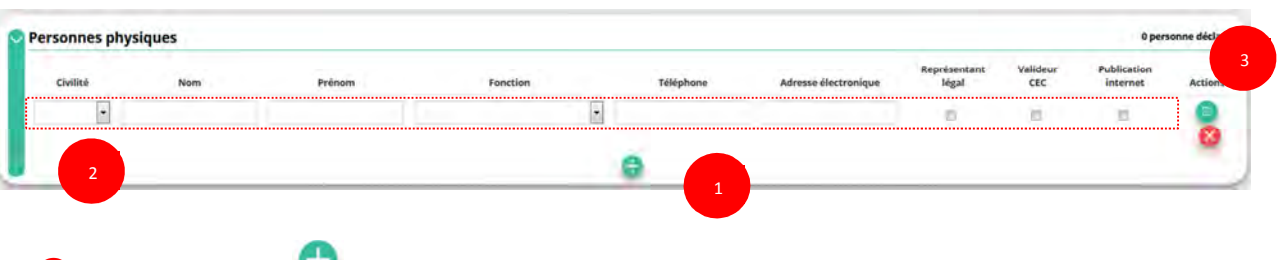

- O Cliquez sur le **D** pour ajouter d'autres personnes physiques
- ❷ Renseignez les champs nécessaires et cochez les cases

**3** Cliquez sur le bouton « enregistrer » **D** pour sauvegarder les données

**En cochant la case « Publication internet »**, les données seront accessibles sur le site http://www.dataasso.fr/.

## g. Agréments administratifs (non obligatoire)

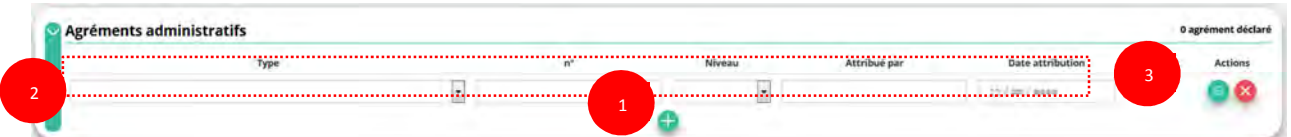

Pour les associations **non affiliées à une fédération sportive** agréée par le ministère des sports, vous devez ajouter votre agrément ici mais il faut au préalable renseigner la partie e. **« Affiliation »**

- O Cliquez sur le <sup>1</sup> pour ajouter un agrément
- ❷ Renseignez les champs nécessaires
- **3** Cliquez sur le bouton « Enregistrer » **D** pour sauvegarder les données

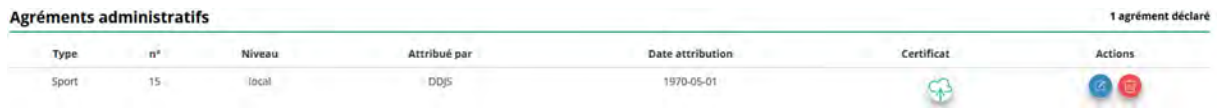

**4** Une fois l'enregistrement réalisé, cliquez sur le logo  $\mathbb{S}$  pour charger l'attestation (ce logo apparait pour signifier que le document est chargé, et vous pouvez cliquer dessus pour visualiser le document).

h. Moyens humains (obligatoire)

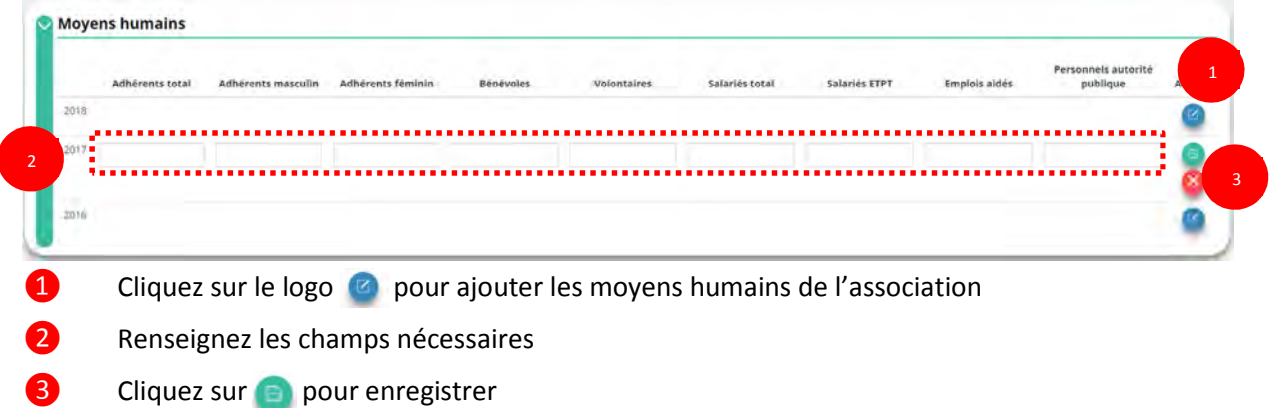

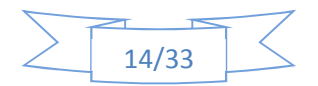

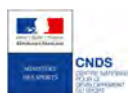

## i. Coordonnées bancaires (obligatoire)

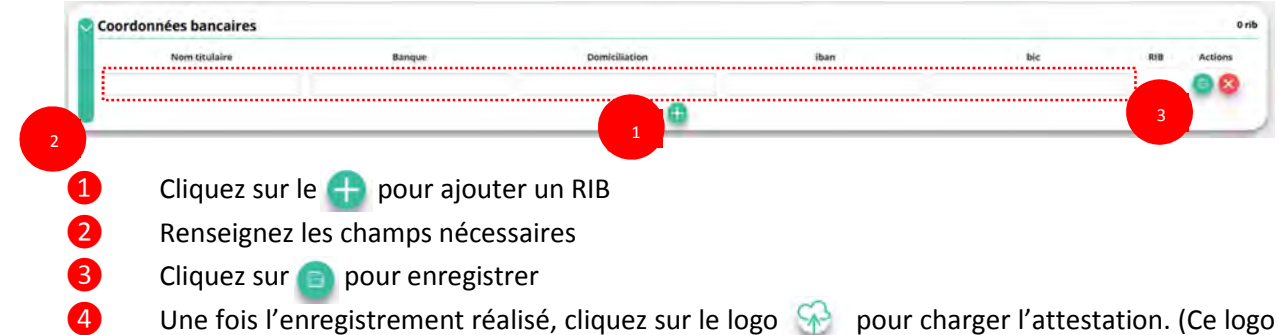

apparait pour signifier que le document est chargé, et vous pouvez cliquer dessus pour visualiser le document).

**Les sections ne doivent pas saisir les coordonnées bancaires de leur compte. Le paiement sera**  effectué sur le compte bancaire de l'association mère (seule entité juridique qui a un numéro **SIRET)** 

## j. Comptes (non obligatoire)

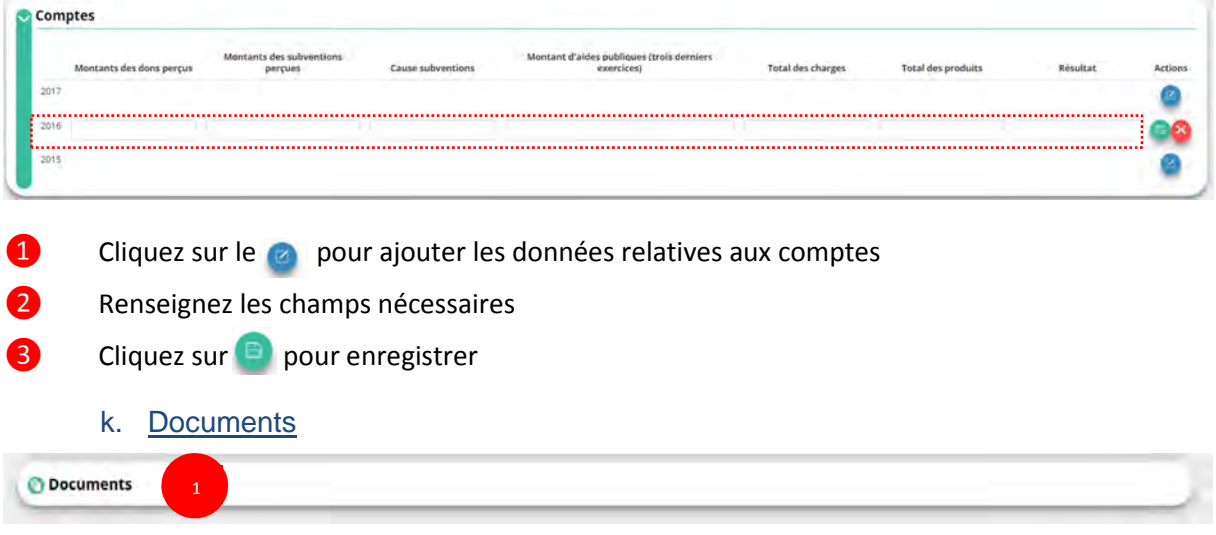

❶ Cliquer sur « Documents » pour charger les documents qui seront obligatoires lors de la demande de subvention

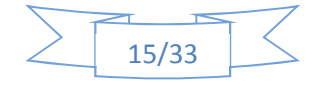

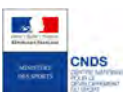

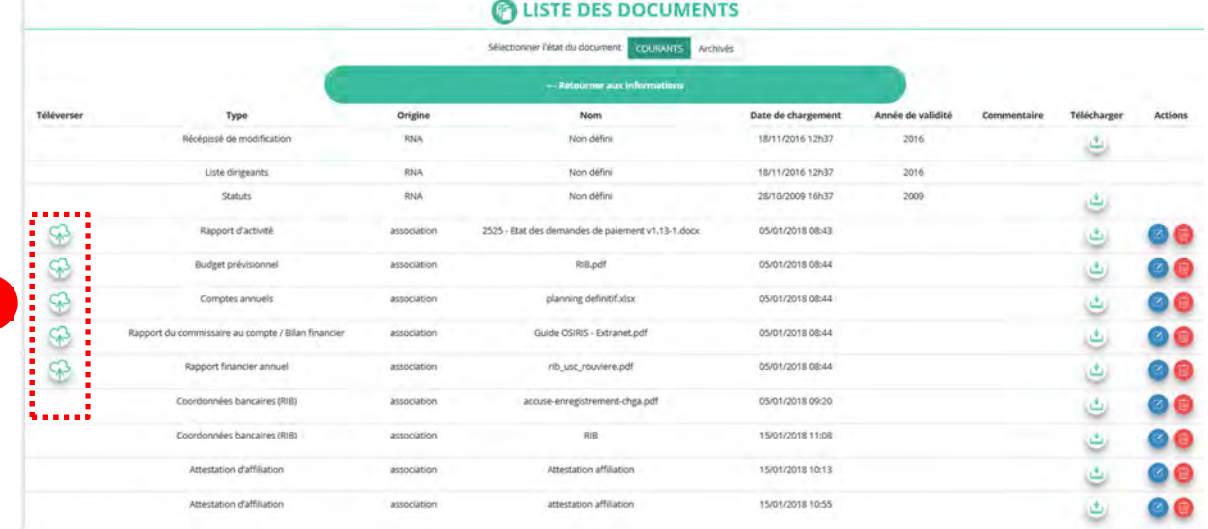

O Cliquez sur le logo  $\mathbb{R}$  pour charger les documents qui seront obligatoires lors du dépôt des demandes de subvention.

Le logo ve vous informe des documents déjà pré chargés et en cliquant dessus, vous pouvez les visualiser.

❷ Cliquez sur **« Retourner aux informations »** pour revenir sur la page d'accueil de la fiche administrative du club

Le logo  $\Box$  permet d'ajouter une date de validité au document ainsi qu'un commentaire.

Le récépissé de modification, la liste des dirigeants et les statuts ne peuvent pas être Δ modifiés dans « Le Compte » car ils proviennent du site https://www.service-public.fr/associations.

Le RIB et le(s) attestation(s) d'affiliation ayant déjà été chargés précédemment, il n'est pas nécessaire de les charger à nouveau.

Si lors du téléchargement des pièces vous avez ces types de message d'erreur, c'est que n'avez pas utilisé l'un des navigateurs préconisés (Mozilla Firefox, Google chrome, Safari).

L'objet ne gère pas la propriété ou la méthode « blur » An error occurred while rendering the page. Check developer tools console for details.

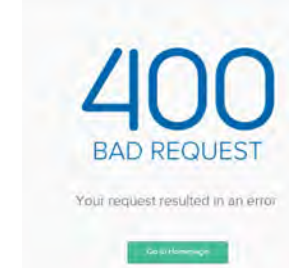

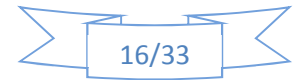

OU

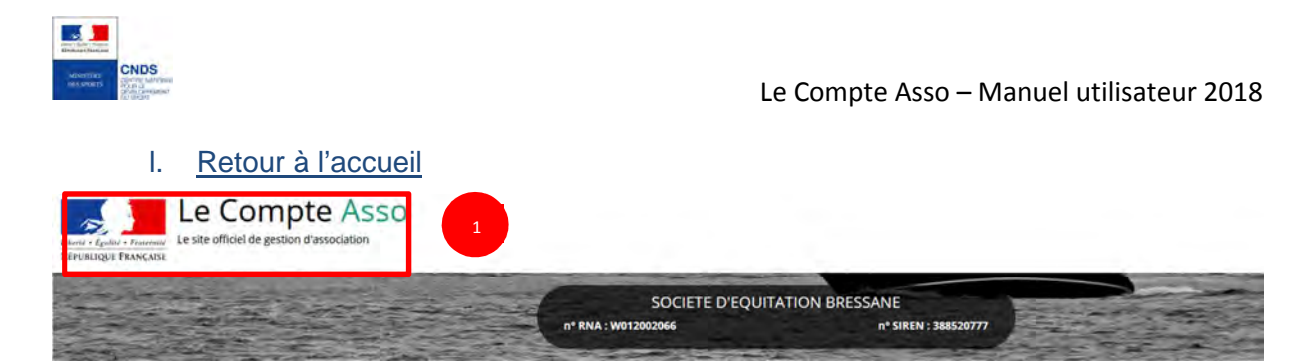

❶ Cliquez sur le « logo + Le Compte Asso » pour revenir à l'accueil.

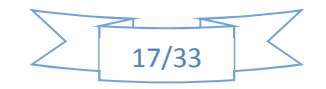

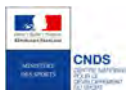

## **4 FAIRE UNE DEMANDE DE SUBVENTION**

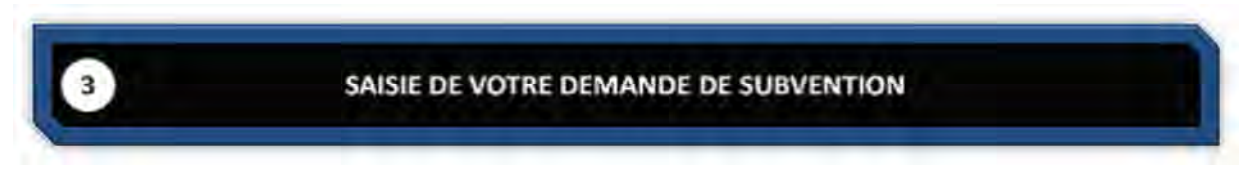

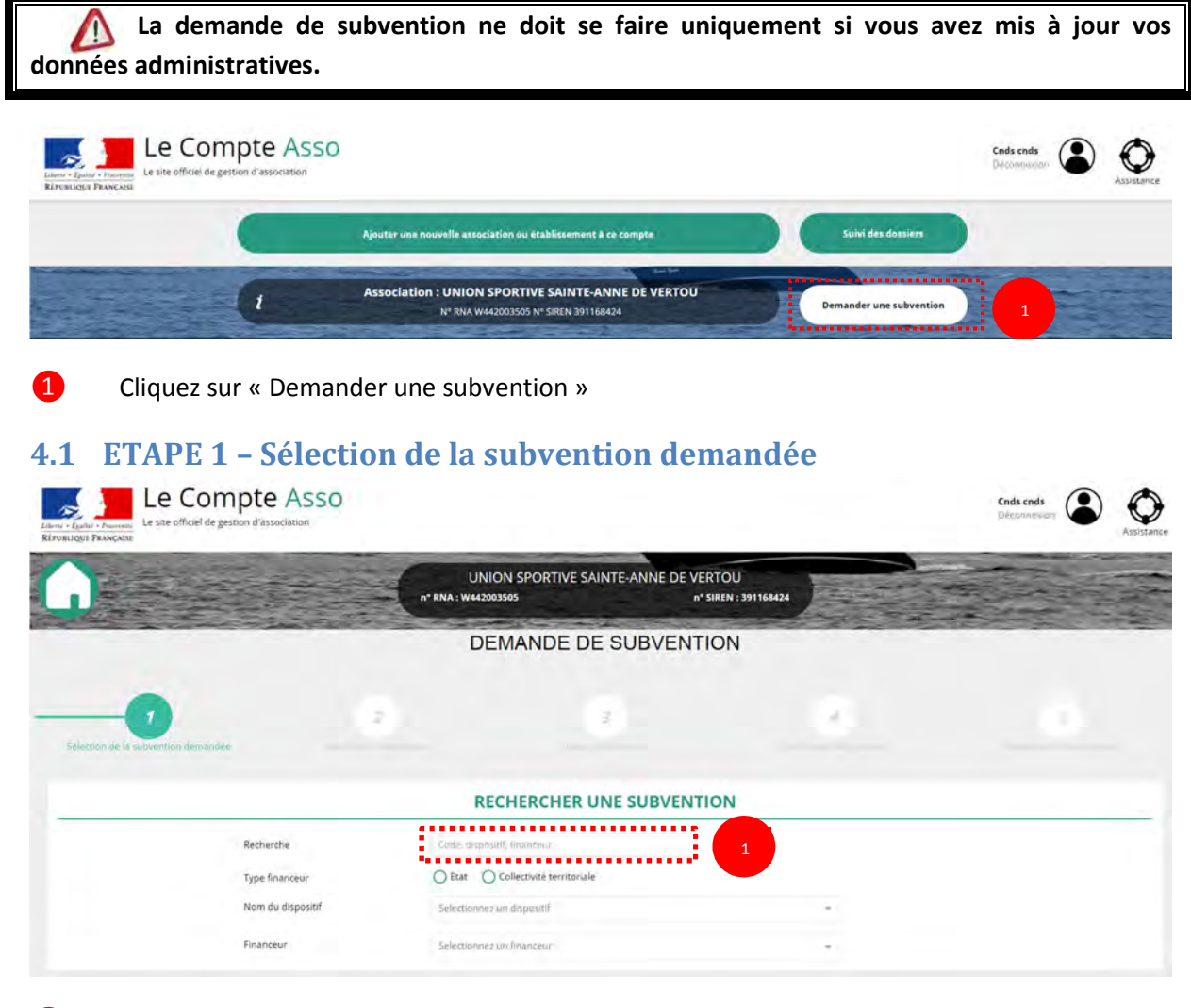

❶ Si vous connaissez le code correspondant à votre service financeur (transmis en début de campagne par les services déconcentrés de l'Etat en charge des sports), inscrivez-le dans cette case.

Si vous ne connaissez pas le code, cliquez sur **« Etat »**, **« Nom du dispositif »** : CNDS, **« Financeur »** choisissez la direction départementale ou régionale qui correspond à votre territoire.

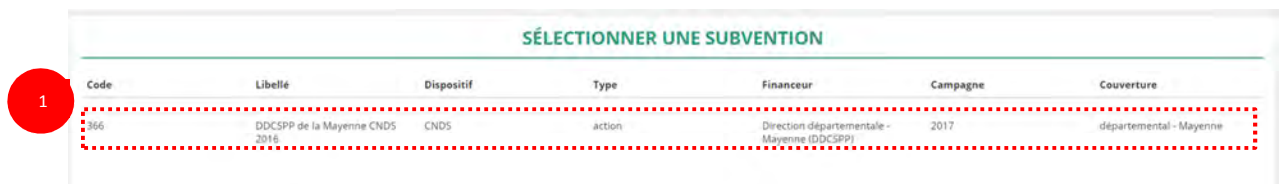

❶ Sélectionnez la subvention en cliquant sur le service financeur qui correspond à votre territoire

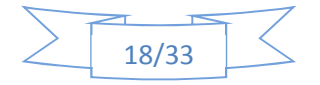

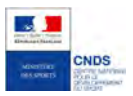

Une description détaillée du service financeur apparait **« Description de la subvention »** où vous pouvez retrouver les coordonnées du correspondant de votre territoire.

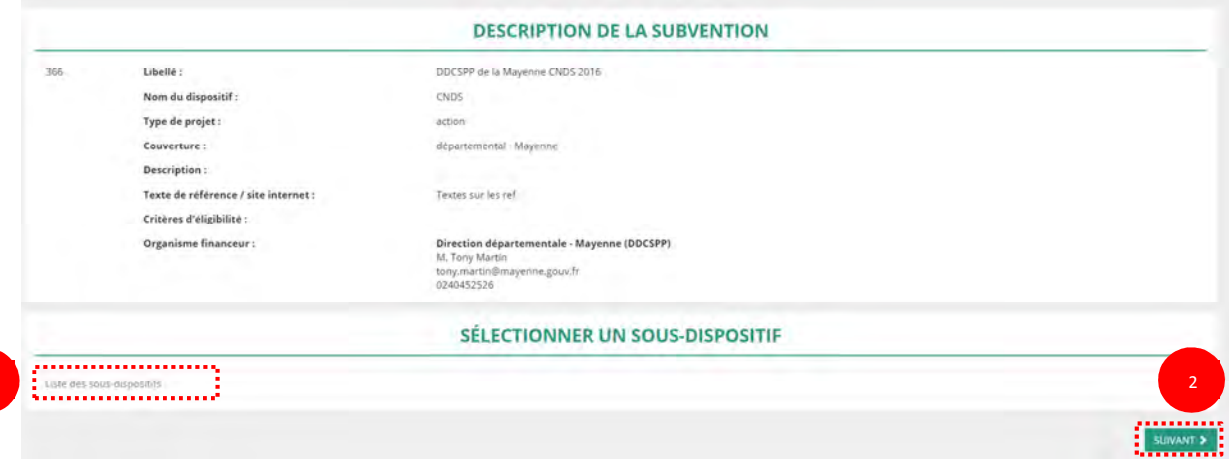

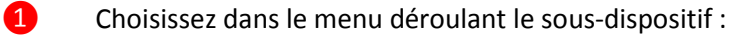

**Part territoriale – Apprentissage** : si vous souhaitez faire une demande de subvention dans le cadre de l'accueil d'un apprenti dans votre structure.

**Part territoriale – Emploi** : si vous souhaitez faire une demande de subvention pour la création d'un emploi dans votre structure

**Part territoriale** – **Autres :** pour toute autre demande

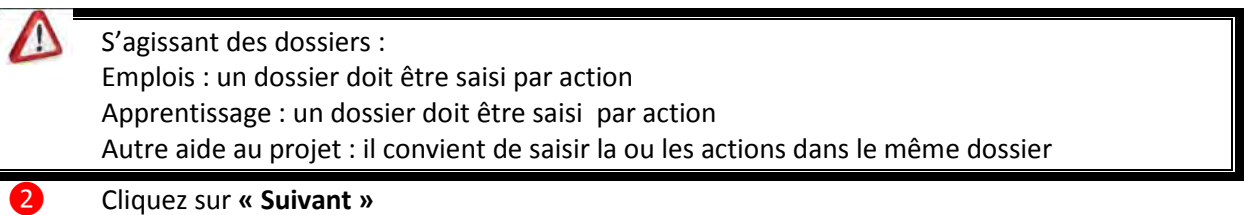

## **4.2 Etape 2 – Sélection du demandeur**

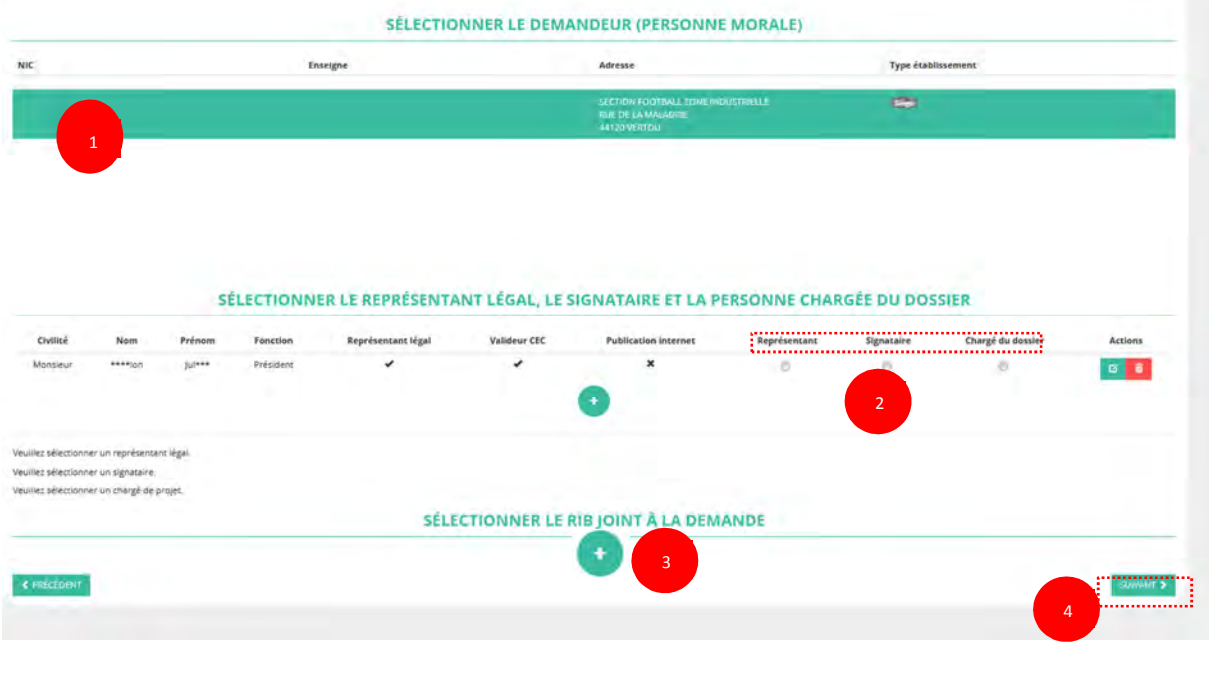

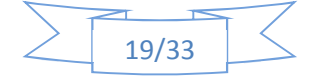

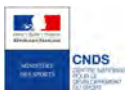

Sélectionnez le demandeur : Cliquez sur votre structure (elle apparaitra en vert).

Si votre association comporte des établissements secondaires, sélectionner l'établissement qui souhaite faire une demande.

❷ Sélectionner le **« représentant »**, le **« signataire »** et la **« personne chargée du dossier »** : Cochez la ou les cases pour sélectionner les différents acteurs du projet et indiquer s'ils sont les représentants, les signataires ou les chargés du dossier.

Si le signataire du dossier de subvention n'est pas le représentant légal, **« Le pouvoir »** sera demandé lors de la prochaine étape (Etape 3 – Pièces justificatives).

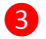

❸ Sélectionner le RIB joint à la demande :

- Si vous n'avez pas déclaré de RIB dans la fiche administrative, cliquez sur le **1999**, renseignez les champs, cliquez sur enregistrer  $\Box$ , puis chargez le document en cliquant sur le logo

Le logo du apparait pour signifier que le document est chargé et vous permet de le visualiser, puis allez à l'étape  $\Phi$ .

- **Si vous avez déclaré un RIB** dans la fiche administrative mais que **vous n'avez pas chargé le document**, chargez le document en cliquant sur le logo

Ce logo apparait pour signifier que le document est chargé et vous pouvez le visualiser, puis allez à l'étape  $\left( 4\right)$ .

- Si **vous avez déclaré un RIB** dans la fiche administrative et que **vous avez déjà chargé le document**. Allez à l'étape 4.

❹ Sélectionnez ensuite ce RIB (en cliquant dessus). La ligne se surlignera en vert. Cliquez sur **« suivant ».** 

**Les sections sportives ne doivent pas saisir les coordonnées bancaires de leur compte. Le paiement de la subvention sera effectué sur le compte bancaire de l'association mère (seule entité juridique qui a un SIRET)** 

**4.3 Etape 3, pièces à joindre au dossier** 

a. Pièces justificatives

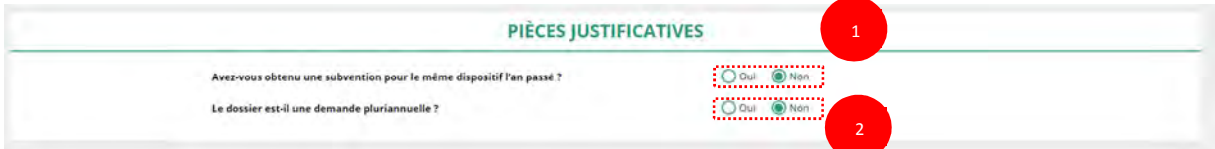

❶ Indiquez si l'association a reçu une subvention CNDS l'an passé en cochant sur « oui » ou « non ».

Si vous cochez oui, chargez le compte rendu – cerfa n°15059\*01 dans **« les documents spécifiques au dossier »** en cliquant sur ce logo  $C_{ab}$ 

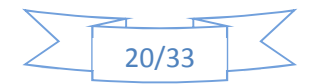

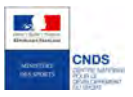

Ce logo **d** apparait pour signifier que le document est chargé et vous permet de le visualiser.

❷ Indiquez si votre demande est pluriannuelle **(uniquement si c'est une demande liée à l'embauche d'un(e) salarié(e))**.

Si vous cochez oui, sélectionnez l'exercice de fin de l'aide.

b. Les documents du demandeur

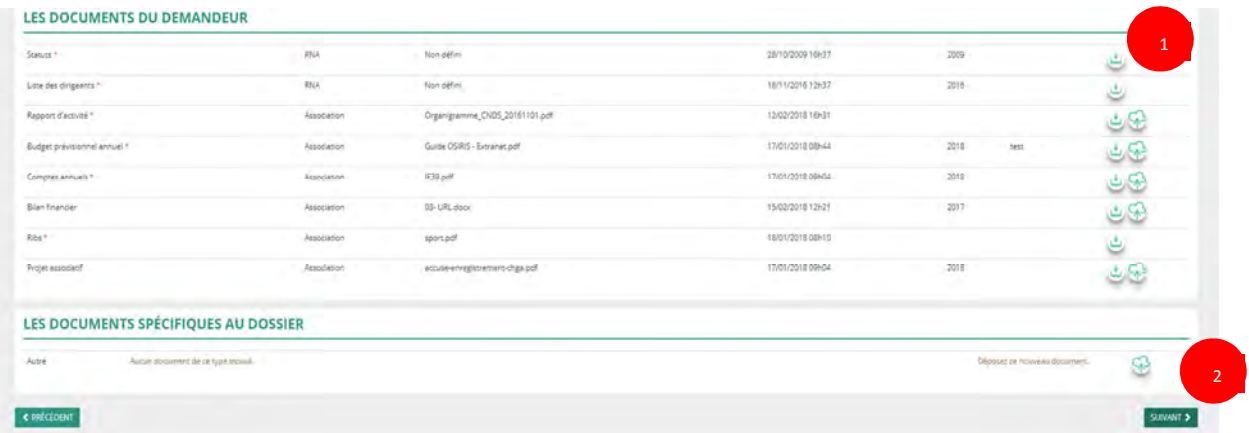

❶ Si vous avez déjà chargé les documents dans la fiche administrative, les documents sont déjà présents. Cela se manifeste par la présence de ce logo

Sinon, chargez les documents en cliquant sur  $\mathbb{Q}$ , le logo apparait quand le document est chargé.

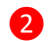

### ❷ Cliquez sur **« Suivant »**

Les documents présents sur cette page sont tous obligatoires pour passer l'étape suivante à l'exception du bilan financier s'il est déjà joint dans les comptes annuels.

#### c. Les documents spécifiques au dossier

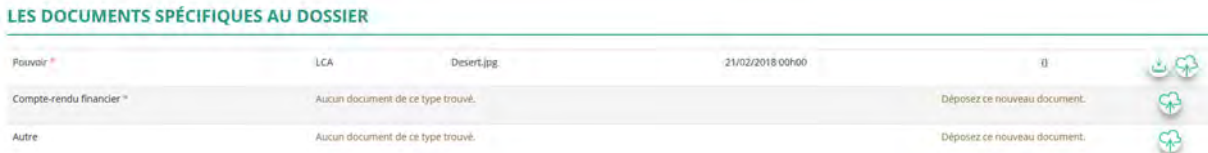

**« Le pouvoir »** est à joindre lorsque le signataire de la demande de subvention n'est pas le représentant légal de l'association.

**« Le compte rendu financier »** : est le compte rendu d'utilisation de la subvention (cerfa 15059\*01, disponible ici : https://www.service-public.fr/associations/vosdroits/F3180 rubrique utilisation de la subvention) si vous avez obtenu une subvention l'année dernière.

**« Autre »** : Documents qui ne sont pas indiqués précédemment que vous souhaitez ajouter à la demande de subvention.

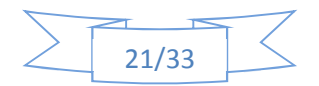

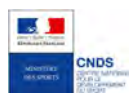

## **4.4 Etape 4 – Description des projets**

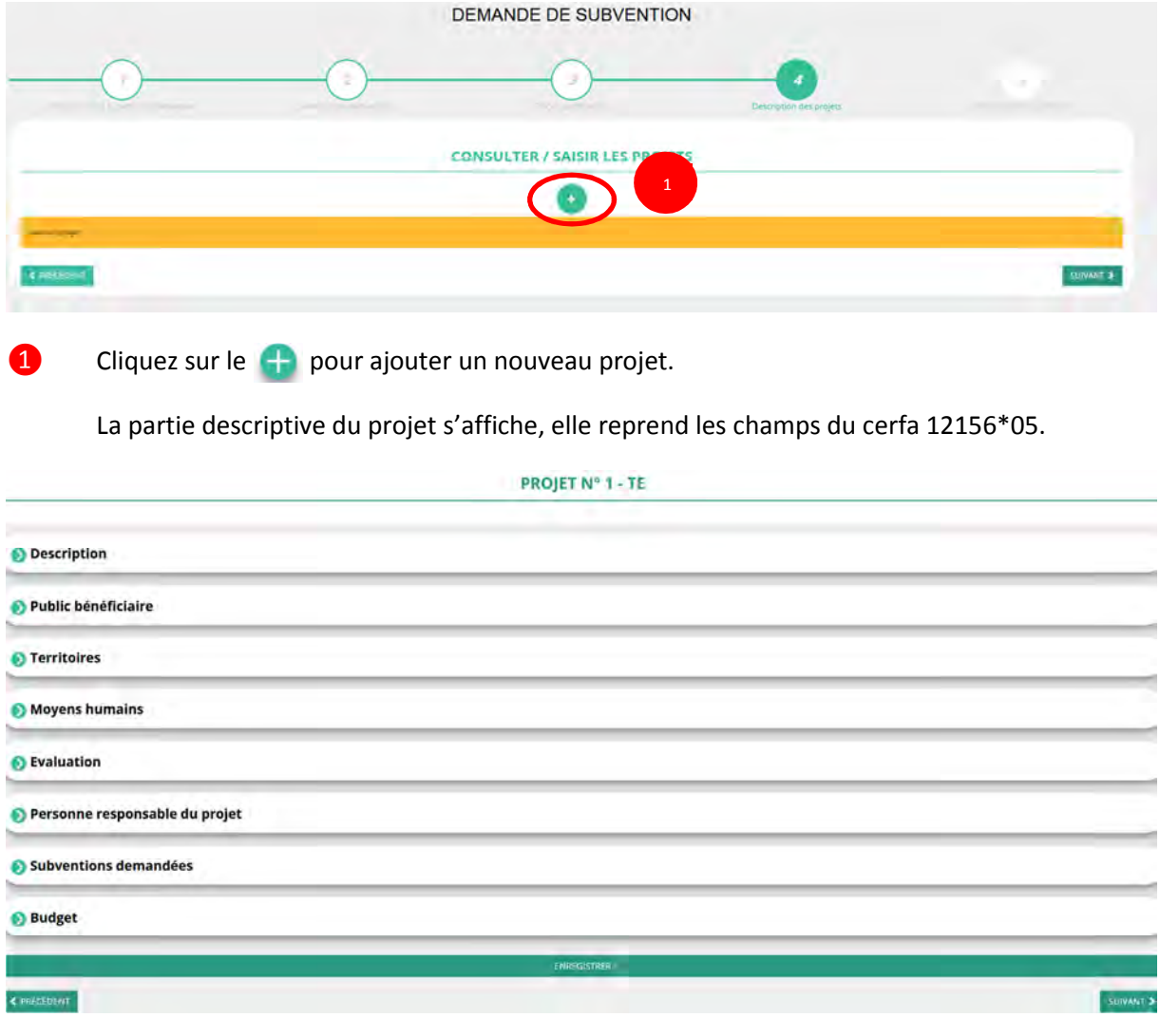

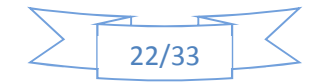

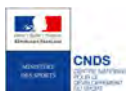

### a. Description

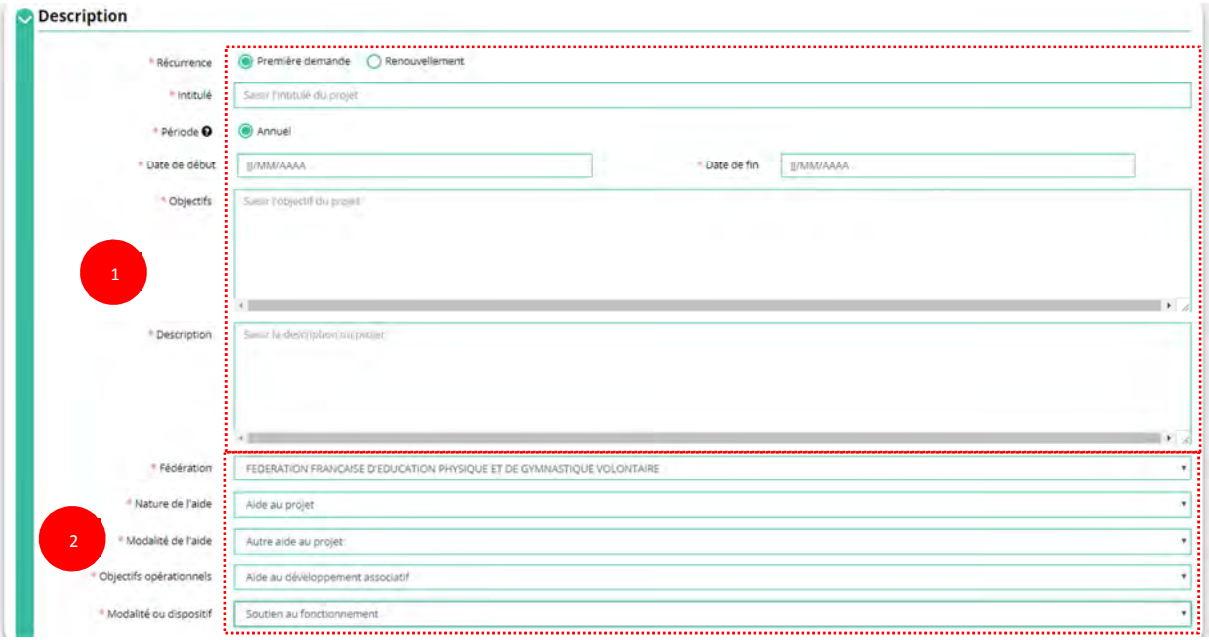

❶ Renseignez la **« Récurrence »** de l'action, l'**« Intitulé »**, la **« Période »**, la **« Date de début »**  et la **« Date de fin »** du projet, les **« Objectifs »** et la **« Description du projet ».**

❷ Sélectionnez dans les menus « Fédérations », « Nature de l'aide » et « Objectifs opérationnels ».

Les menus **« Modalité de l'aide »** et **« Modalité ou dispositif »** apparaissent respectivement une fois que vous avez sélectionné les champs **« Nature de l'aide »** et **« Objectifs opérationnels »**.

Si votre demande concerne une aide à l'emploi, vous devez cochez la case pluriannuelle si vous souhaitez obtenir une subvention sur 4 ans maximum dans la rubrique **« Période »**.

La « **Récurrence** » doit être toujours **« Première demande »** pour 2018 du fait de la nouveauté de l'application.

Pour vous aider remplir les champs **« modalités de l'aide »** et **« modalité ou dispositif »,** n'hésitez pas à prendre contact avec le service en charge de l'instruction de votre demande (DDCS(PP) ou D(R)(J)SCS).

#### b. Public bénéficiaire

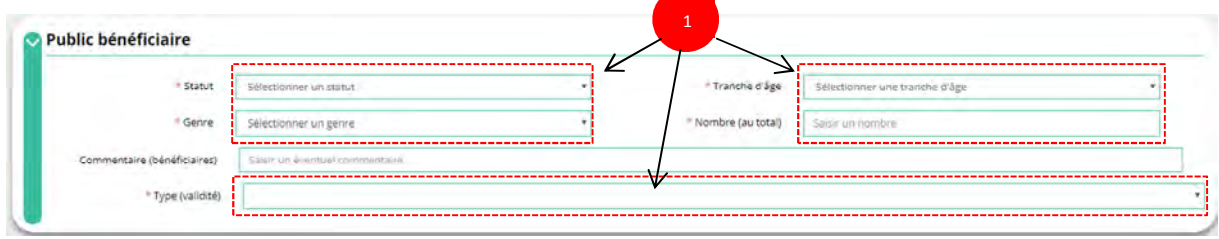

❶ Sélectionnez dans les menus déroulant du public bénéficiaire : le **« statut »**, la **« tranche d'âge »**, le **« genre »**, le **« nombre »** et le **« type ».**

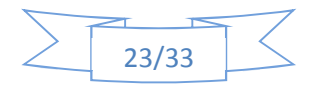

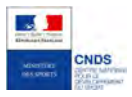

Pour vous aider remplir les champs le **« Statut »**, la **« Tranche d'âge »**, le **« Genre »**, le **« Nombre »** et le **« Type »,** n'hésitez pas à prendre contact avec le service en charge de l'instruction de votre demande (DDCS(PP) ou D(R)(J)SCS).

#### c. Territoires

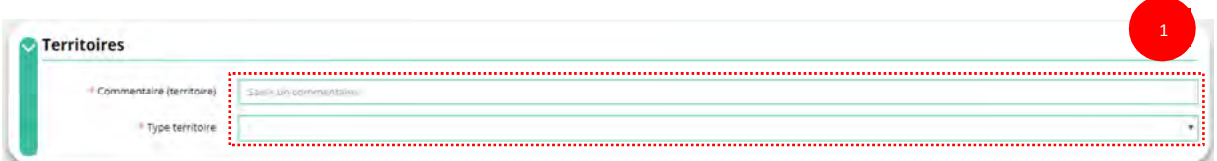

❶ Saisissez le **« commentaire »** lié au territoire et sélectionnez dans le menu déroulant le type de territoire.

**« Commentaire »** : Mettre le nom du territoire concerné par l'action. Ex : QPV « Les Houches ».

Pour vous aider remplir les champs le **« Type de territoire »,** n'hésitez pas à prendre contact avec le service en charge de l'instruction de votre demande (DDCS(PP) ou D(R)(J)SCS).

*Seuls les champs suivants sont à sélectionner dans le cadre d'une demande de subvention CNDS :* 

- *Quartiers politique de la ville*
- *Quartiers NPNRU*
- *50 quartiers ultra prioritaires*
- *Communes ZRR/ Bassin de vie comprenant population >50% ZRR*
- *Communes en contrats de ruralité*
- *Autres territoires ruraux carencés (réservés à l'Outre-mer)*
- *Autres territoires urbains carencés (réservés à l'Outre-mer)*
- *Autres territoires (hors prioritaires)*

## d. Moyens humains

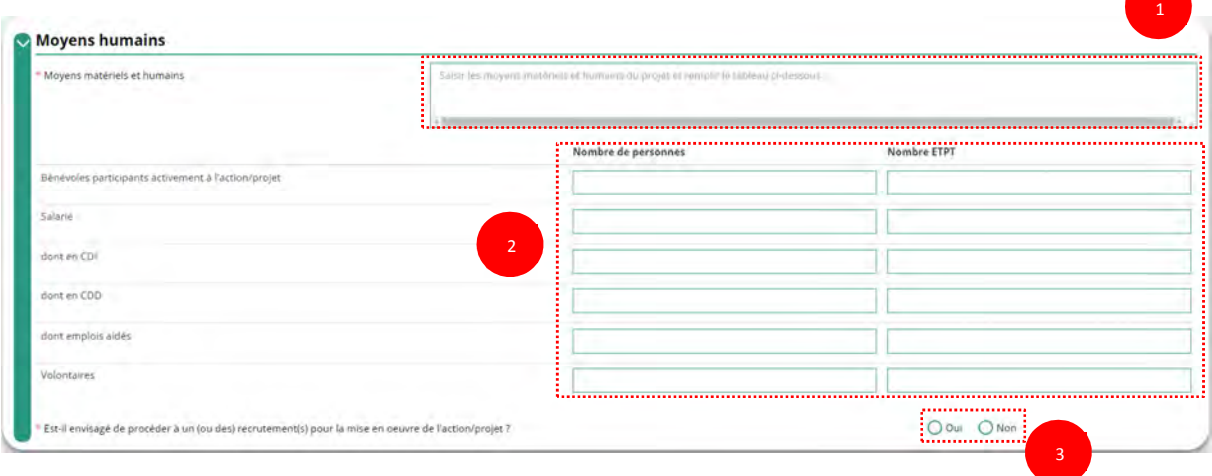

Saisissez les moyens matériels et humains du projet.

Remplissez les différents champs du tableau (non obligatoire).

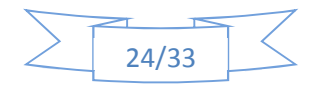

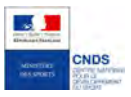

❸ Cochez « Oui » ou « Non » si vous souhaitez recruter une personne pour le projet.

e. Evaluation

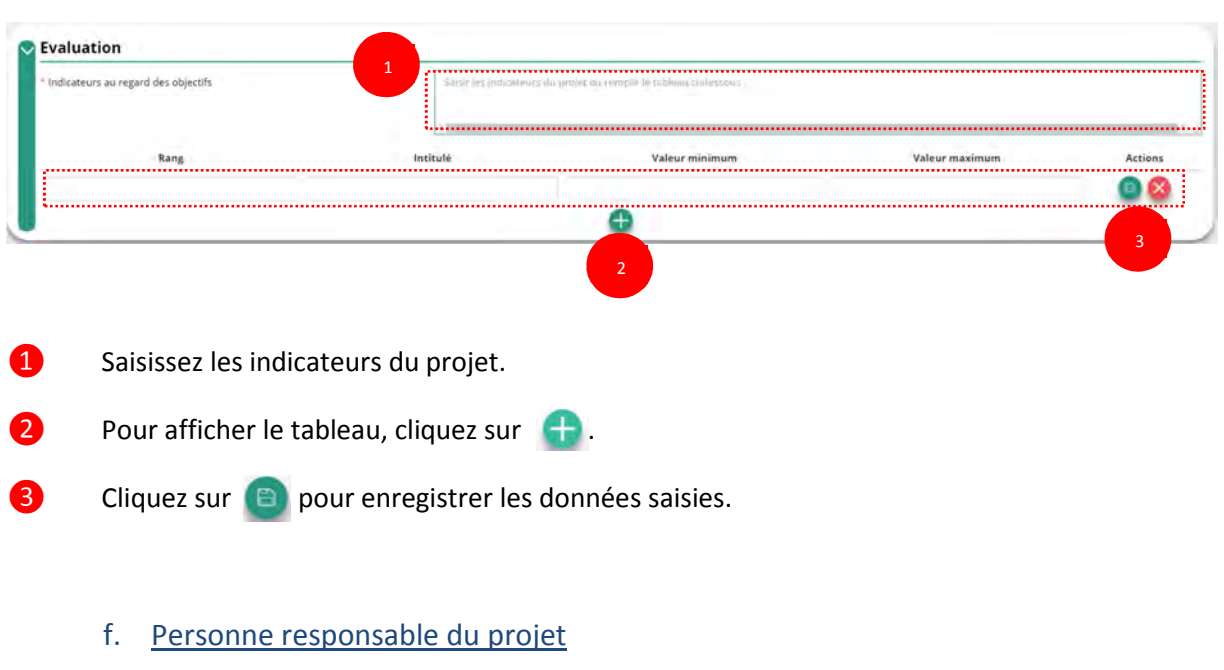

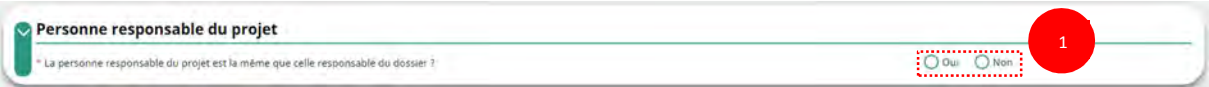

## - Si **« Oui »** :

❶ Cochez la case **« Oui »** si la personne responsable du projet est la même que celle responsable du dossier.

## Si **« Non »** :

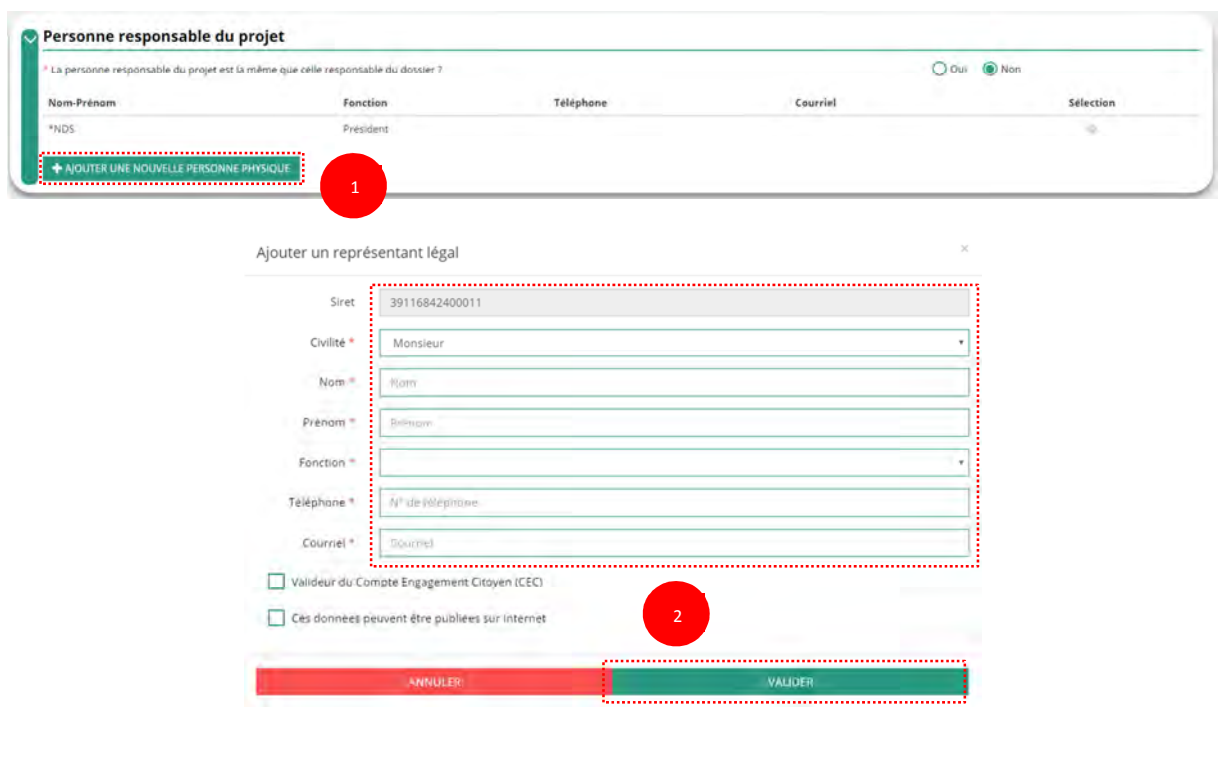

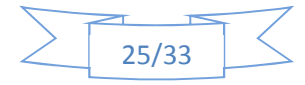

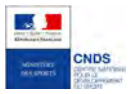

### ❶ Cliquez sur **« + Ajouter une nouvelle personne physique »**.

❷ Saisissez les champs demandés et cliquez sur Valider.

g. Subventions demandées

## **Demande annuelle** :

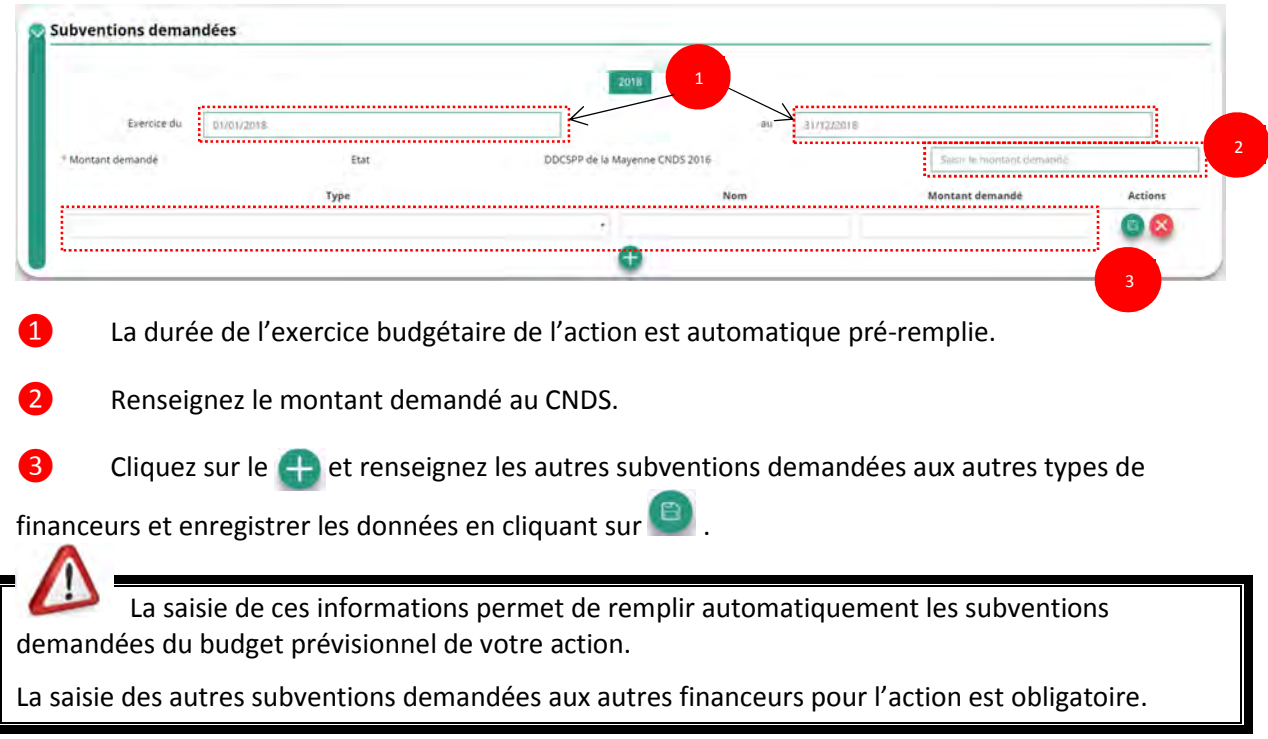

#### **Demande pluriannuelle :**

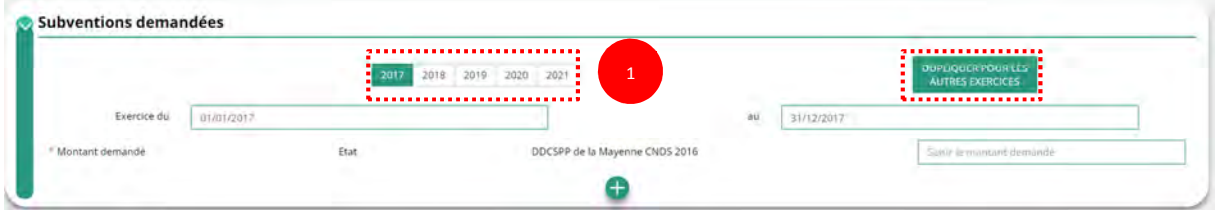

❶ Pour les demandes pluriannuelles, cliquez sur chaque année pour renseigner les différents budgets.

Vous pouvez dupliquer le budget prévisionnel pour les autres exercices en cliquant sur **« Dupliquer pour les autres exercices ».**

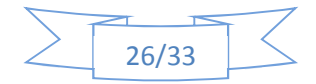

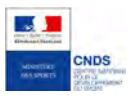

#### h. Budget

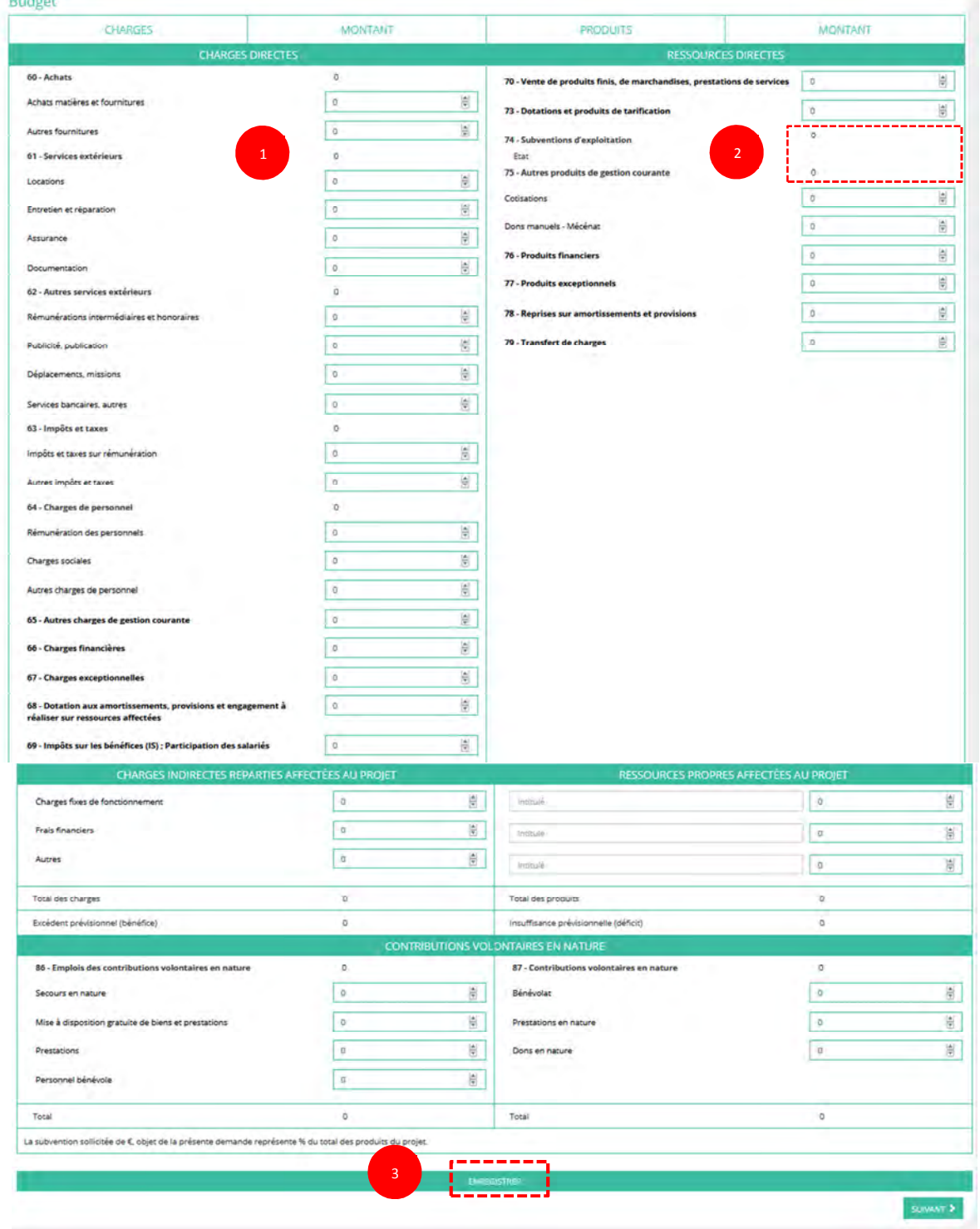

❶ Saisissez les champs afin de compléter le budget prévisionnel de l'action (comme vous avez rempli le champ « Montant demandé » à l'étape précédente, le champ « Subventions d'exploitation » est pré-rempli)

❷ Les données saisies à l'étape précédente sur les subventions publiques des autres financeurs s'afficheront ici

❸ Pour sauvegarder l'ensemble de votre projet, cliquez sur « Enregistrer ». Cette étape sera possible uniquement si tous les champs obligatoires sont remplis.

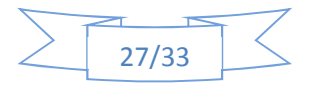

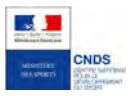

*Les différents montants saisis doivent être des nombres entiers. L'application n'accepte pas de décimales.* 

## *Pour passer à l'étape suivante, le budget doit être équilibré*

i. Ajouter une nouvelle action

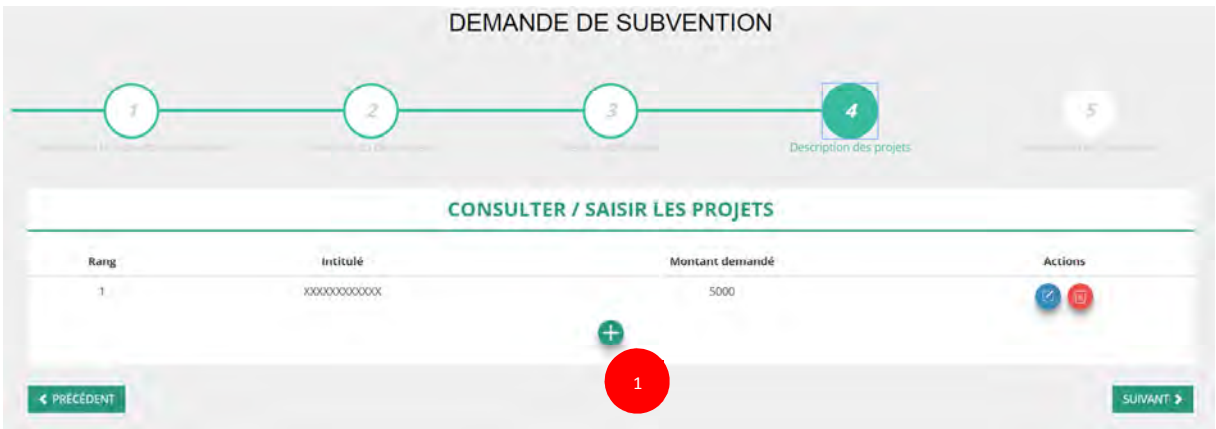

O Cliquez sur le **C** pour ajouter une nouvelle action au dossier (uniquement pour les dossiers d'aide au projet autre que les demandes concernant l'emploi et l'apprentissage).

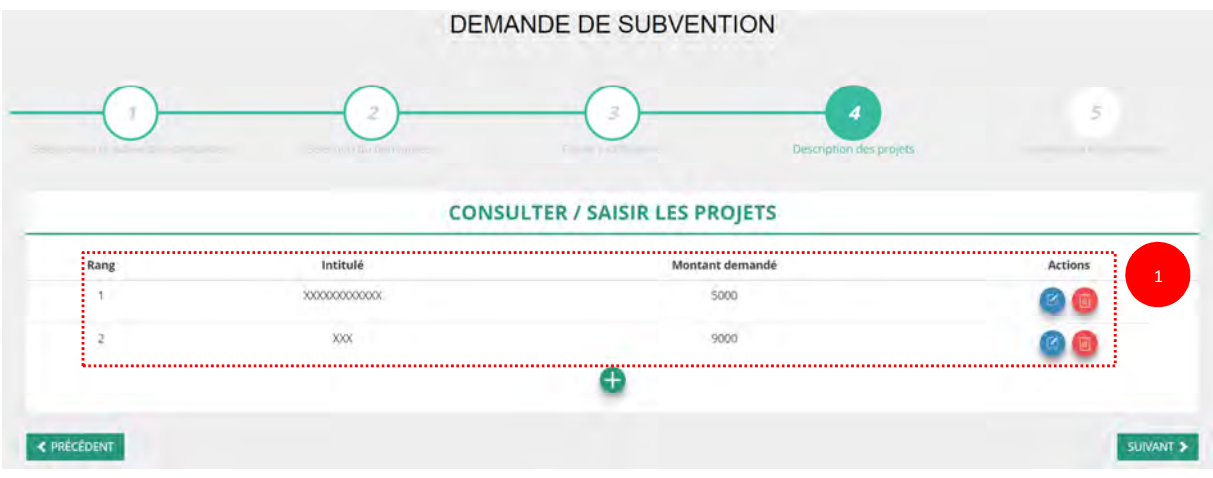

❶ Retrouvez l'ensemble des actions du dossier avec la possibilité de les modifier en cliquant sur  $\bullet$  ou bien la supprimer en cliquant sur  $\bullet$ .

❷ Cliquez ensuite sur **« suivant »** pour passer à l'étape 5.

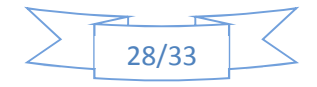

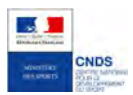

## **4.5 Etape 5 – Attestation et soumission**

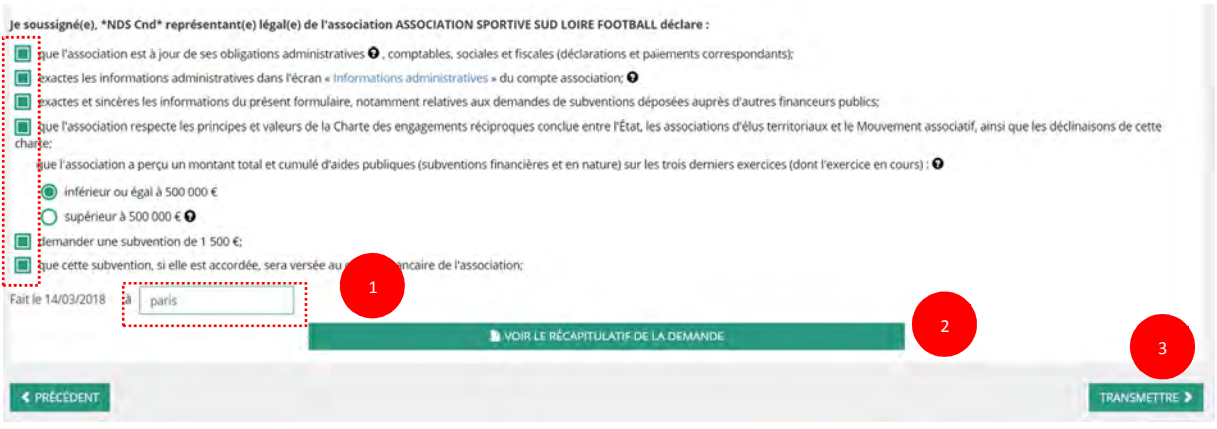

❶ Cochez les cases du formulaire et saisissez le lieu.

❷ Cliquez sur « voir le récapitulatif de la demande » pour visionner votre dossier au format PDF

❸ Cliquez sur transmettre pour envoyer la demande de subvention. Le message ci-après apparait pour confirmer votre demande.

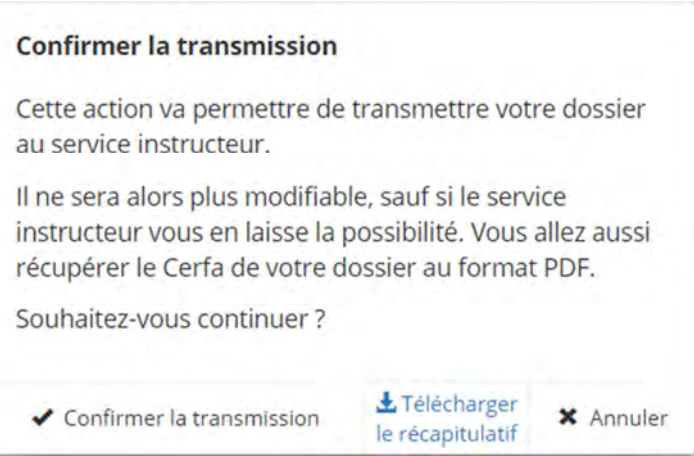

Vous pouvez, si vous ne l'avez pas fait avant, télécharger le récapitulatif de votre demande puis cliquez sur « confirmer la transmission » qui générera le document Cerfa au format PDF.

*Le fait de télécharger le récapitulatif ne signifie pas que votre demande a* **été** *transmise au service instructeur !* 

*Une fois que vous avez confirmé la transmission, le dossier est définitivement transmis au service instructeur.* 

*Il est alors impossible d'y porter des modifications sauf si le service instructeur vous en laisse la possibilité.* 

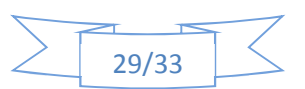

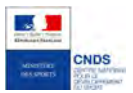

## **5 RECUPERER LE CERFA AU FORMAT PDF**

Une fois que votre demande de subvention a été transmise, après avoir cliqué sur « confirmer la transmission », vous allez pouvoir récupérer le document Cerfa au format Pdf.

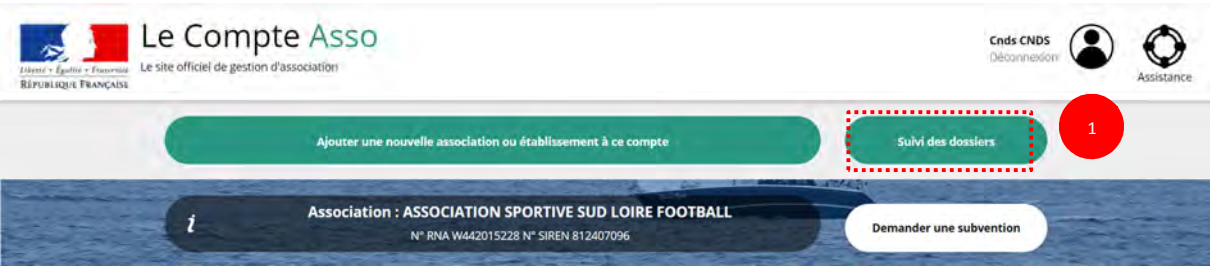

❶ Sur la page d'accueil du Compte asso, cliquez sur suivi des dossiers

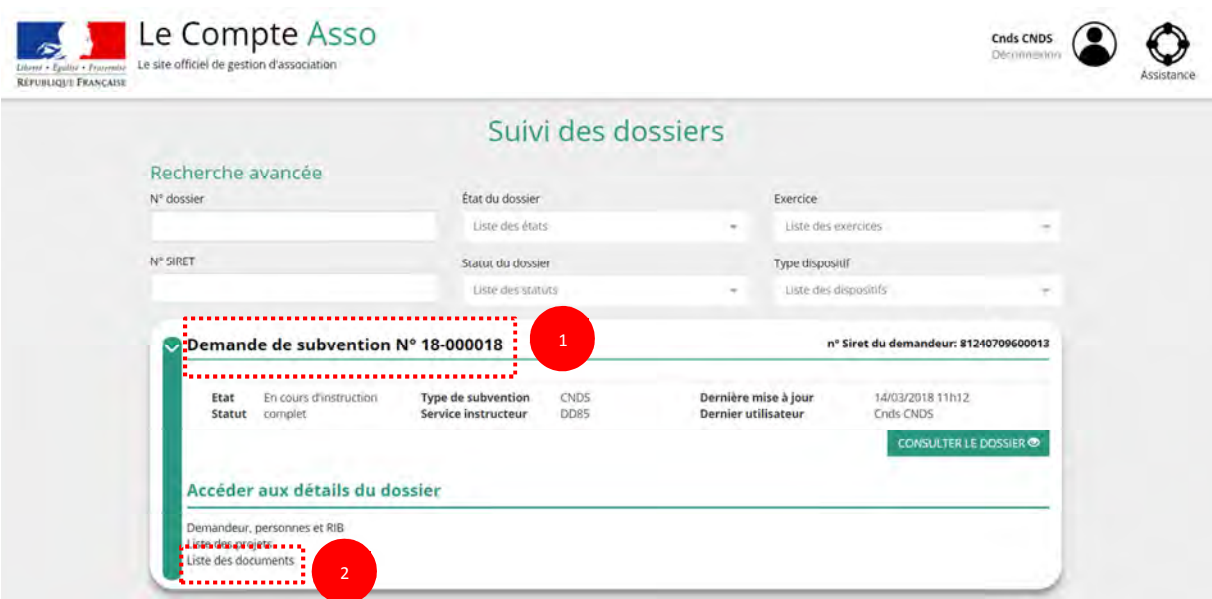

❶ Cliquez sur le numéro de télé-déclaration

❷ Cliquez sur « liste des documents »

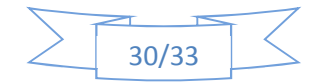

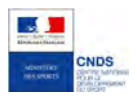

#### LES DOCUMENTS DU DEMANDEUR

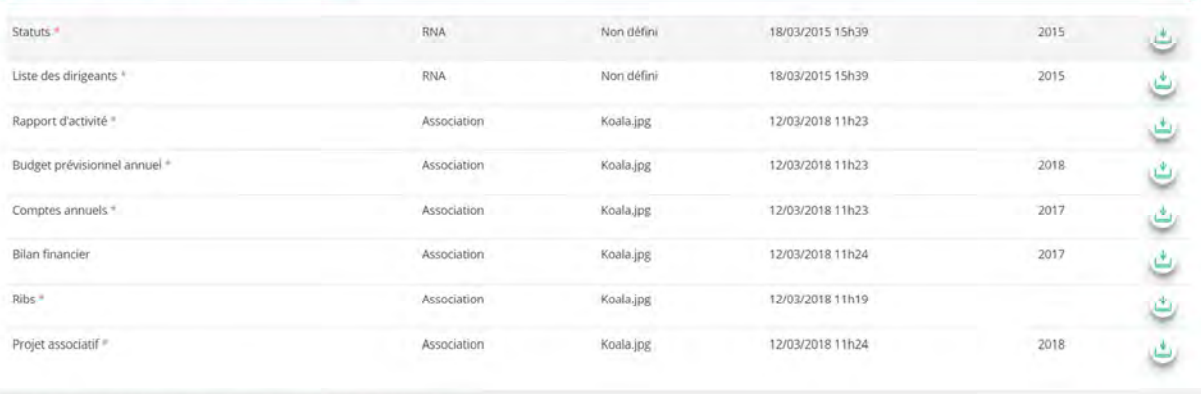

#### LES DOCUMENTS SPÉCIFIQUES AU DOSSIER

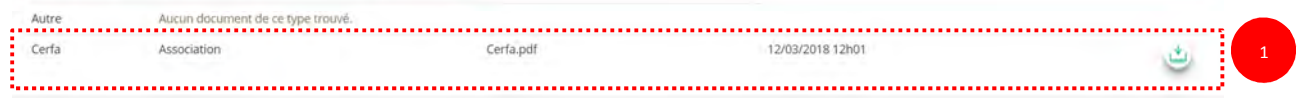

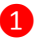

O Cliquez sur le logo pour télécharger le Cerfa au format Pdf.

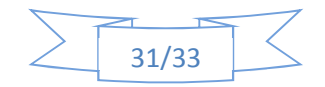

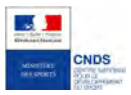

## **6 SUIVI DE VOS DOSSIERS**

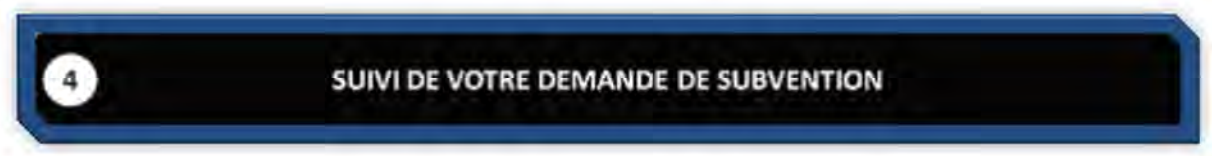

## **6.1 Pour revenir sur un dossier en cours (pas encore transmis) :**

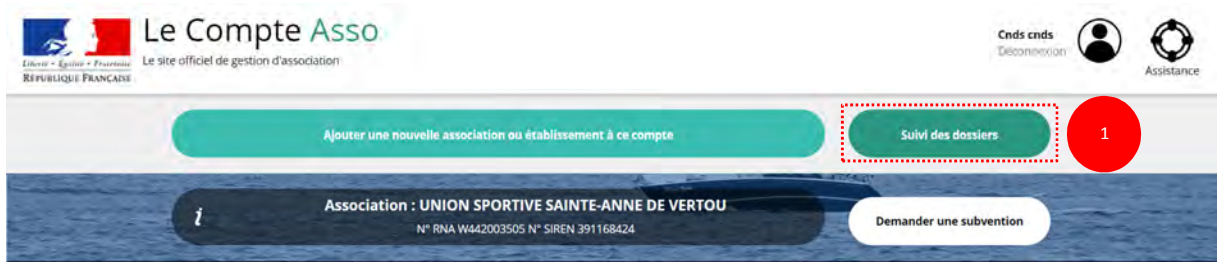

❶ Sur la page d'accueil du « Le Compte Asso », cliquez sur **« Suivi des dossiers »**.

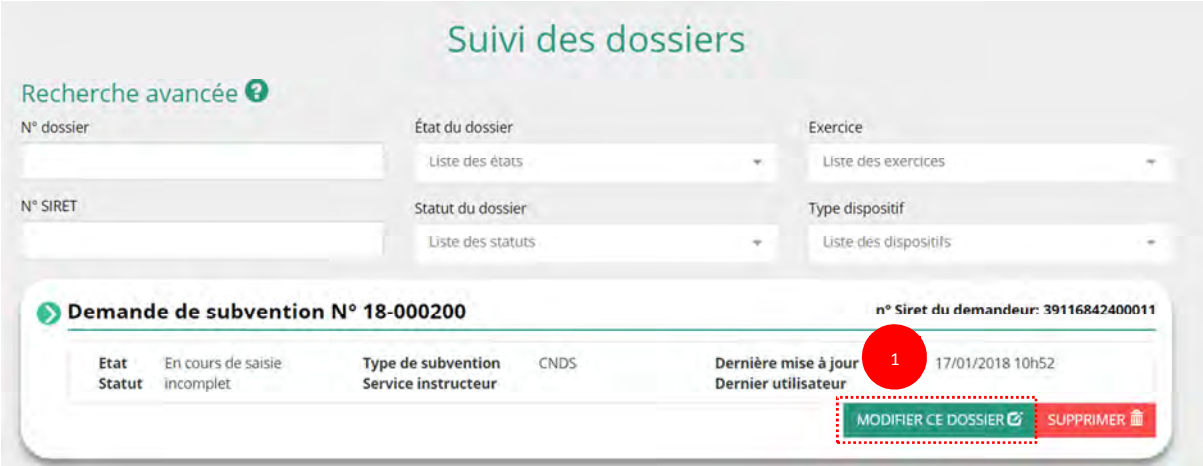

La liste des dossiers créés apparait.

❶ Cliquez sur « Modifier ce dossier » pour terminer la saisie.

## **6.2 Pour suivre un de vos dossiers (déjà transmis) :**

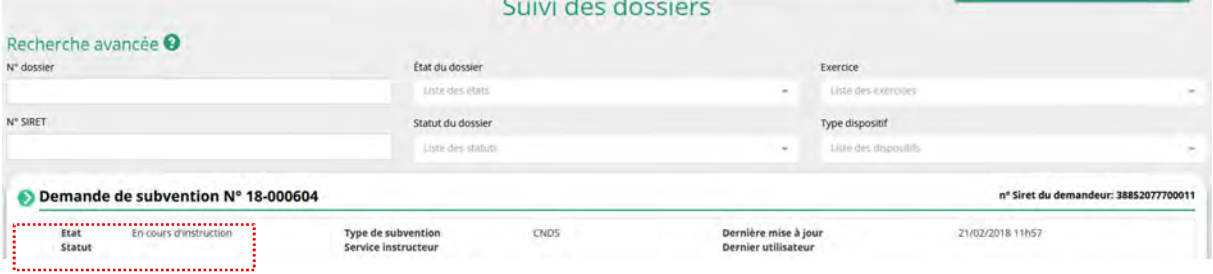

Pour suivre l'évolution de votre demande de subvention, vous devez regarder l'« état » de votre dossier :

- **« Transmis au service instructeur »** : votre demande est en cours de transmission au service.
- **« En cours d'instruction »** : votre dossier est arrivé au service instructeur et est en cours d'instruction.

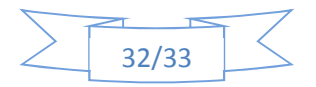

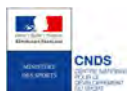

- **« En attente de décision »** : votre dossier est en attente de décision par le Préfet de région, Délégué territorial du CNDS, suite à la commission territoriale.
- **« Paiement SIREPA »** : votre dossier a été retenu et est en cours de paiement par le CNDS.
- **« A évaluer »** : votre dossier a été payé.
- « Refusé » : votre dossier n'a pas été retenu et aucune subvention ne sera versée.

## **7 ASSISTANCE**

Vous pouvez à tout moment contacter l'assistance du site, si vous rencontrez des problèmes techniques via le formulaire qui se trouve en haut à droite de l'application.

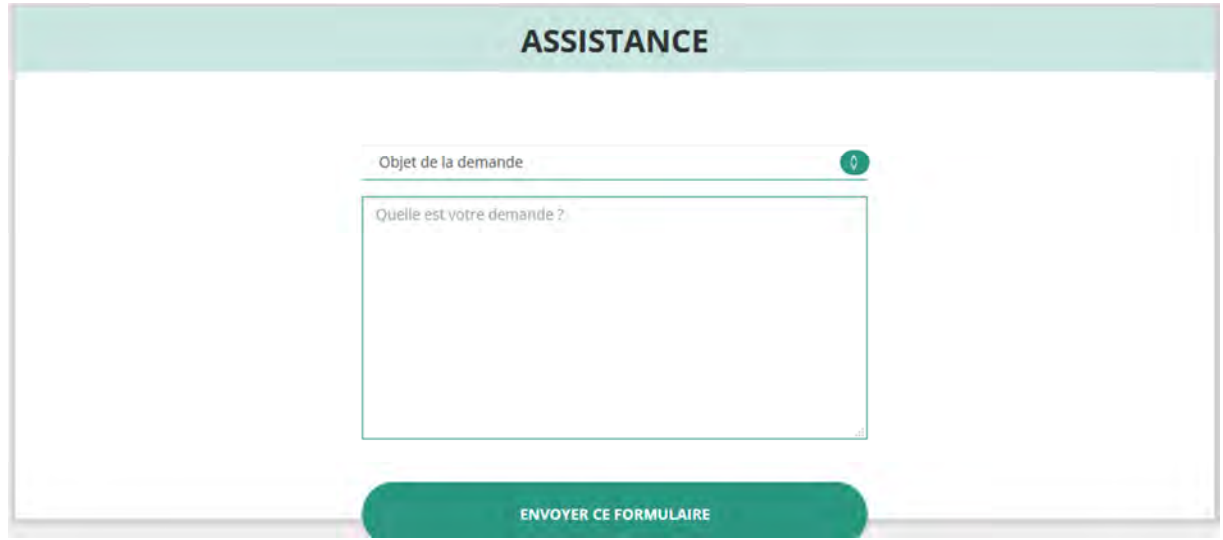

**« Je souhaite apporter une suggestion sur le site »** : vous pouvez transmettre une demande d'évolution via ce formulaire.

**« Je souhaite signaler un problème sur le site »** : vous signalez tout problème technique rencontré.

**« Le RNA ou le SIREN de mon association est incorrect »** : vous recherchez le n° RNA ou le n° SIRET de votre association – attention, n'oubliez pas de joindre ces informations dans le message.

**« Je souhaite signaler un compte indésirable »** : vous signalez si une personne rattache une association à son compte alors qu'elle n'en a pas le droit.

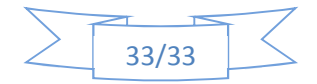